# Operating Instructions Fieldgate SFG500/SFM500

Solutions

Access Point, Asset Monitor, Process Monitor

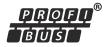

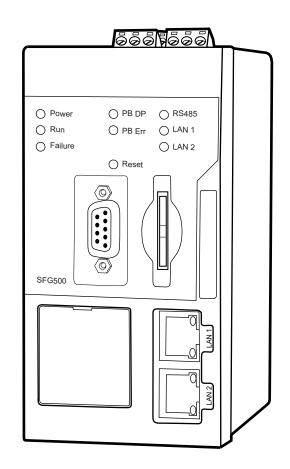

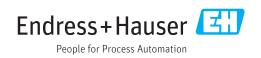

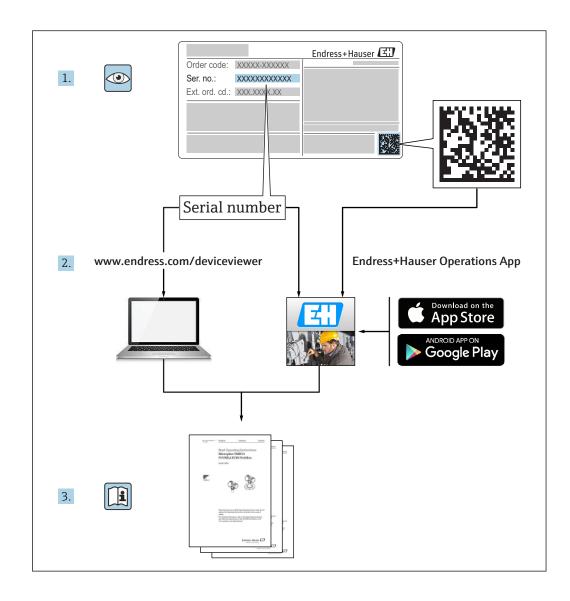

# **Revision history**

| Product<br>version | Operating Instructions   | changes                                                                                                    | Comments                                                                                                    |
|--------------------|--------------------------|----------------------------------------------------------------------------------------------------|----------------------------------------------------------------------------------------------------|
| 1.00.xx            | BA00071S/04/EN/<br>01.11 | Original manual                                                                                                    | -                                                                                                    |
| 1.00.xx            | BA00071S/04/EN/<br>02.12 | Editorial Chapter 3<br>Chapter 5.1.1<br>Chapter 5.3.4<br>Chapter 5.3.5<br>General                                                                                                    | IP LAN1: 10.126.84.100<br>New DTM function: PROFIBUS Scan<br>Range<br>New DTM function: Set Device Address<br>Additional text regarding the Set Device<br>Address function<br>Renumbering, TOC, Index                                                                |
| 1.01.xx            | BA00071S/04/EN/<br>03.13 | Chapter 5<br>Chapter 5.2<br>Chapter 5.3<br>Update New CD                                                                                                    | Screenshots and texts updated<br>Embedded web server added<br>Additional functions restructured                                                                                                    |
|                    | BA00072S/04/EN/<br>01.13 | Original manual                                                                                                    | -                                                                                                    |
| 1.02.xx            | BA00071S/04/EN/<br>04.14 | Chapter 1<br>General                                                                                                    | New, IT security<br>Screenshots and texts updated                                                                                                    |
|                    | BA00072S/04/EN/<br>02.14 | New function<br>Chapter 1<br>General                                                                                                    | Support of HART Remote IO<br>New, IT security<br>Screenshots and texts updated                                                                                                    |
| 1.03.xx            | BA00071S/04/EN/<br>05.14 | No change                                                                                                    | -                                                                                                    |
|                    | BA00072S/04/EN/<br>03.14 | 3.2.4 E-mail Settings<br>4.2 Assets                                                                                                    | Options for e-mail messaging<br>Grid view                                                                                                    |
| 1.04.xx            | BA00071S/04/EN/<br>06.14 | No change                                                                                                    | -                                                                                                    |
|                    | BA00072S/04/EN/<br>04.14 | 4.2 Assets                                                                                                    | Additionally supported HART Remote<br>IOs                                                                                                    |
| 1.05.xx            | BA00071S/04/EN/<br>07.14 | No change                                                                                                    | -                                                                                                    |
|                    | BA00072S/04/EN/<br>05.14 | 3.2.4 E-Mail setup<br>4.2 Assets<br>4.2.2 Asset library                                                                                                    | Additionally supported HART Remote<br>IOs<br>Importing, exporting and updating<br>assets<br>Libraries and GSD files                                                                                                    |
| 1.06.xx            | BA00071S/04/EN/<br>08.15 | No change                                                                                                    | -                                                                                                    |
|                    | BA00072S/04/EN/<br>06.15 | 2 Assets<br>4.2.2 Asset library                                                                                                    | Additionally supported HART Remote<br>IOs<br>Filter Asset Library, Print Asset<br>Descriptions                                                                                                    |
| 1.07.xx            | BA00071S/04/EN/<br>09.15 | Chapter 3.2.1<br>Chapter 5.2.5<br>Chapter 5.3.4                                                                                                    | Screenshots and texts updated<br>Screenshots and texts updated<br>Screenshots deleted and texts updated                                                                                                    |
|                    | BA00072S/04/EN/<br>07.15 | <ul> <li>3.1 Preliminaries</li> <li>3.2.1 Network Settings</li> <li>3.2.2 Date and Time</li> <li>3.2.3 Tag and Location</li> <li>3.2.4 E-Mail Settings</li> <li>3.2.5 Firmware Update</li> <li>4.1.1 PROFIBUS live list</li> <li>4.3.1 Event Logging</li> </ul> | Screenshots and texts updated<br>Screenshots and texts updated<br>Screenshots and texts updated<br>Screenshots and texts updated<br>Screenshots and texts updated<br>Screenshots and texts updated<br>Screenshots and texts updated<br>Screenshots and texts updated |
| 1.08.xx            | BA01579S/04/EN/<br>01.15 | New Operating Instructions<br>9 Process Monitor                                                                                                    | Merging BA00072S and BA00071S                                                                                                    |

| Product version | Operating Instructions   | changes                          | Comments                                                                  |
|-----------------|--------------------------|----------------------------------|---------------------------------------------------------------------------|
| 1.09.xx         | BA01579S/04/EN/<br>02.16 | Chapter 6<br>Chapter 12          | Adjusted header on web server<br>Error display via SG500 status in header |
| 1.09.xx         | BA01579S/04/EN/<br>03.16 | Screenshots and texts<br>updated | -                                                                         |

# Table of contents

| 1                               | Document information                                                                                                    | 6                          |
|---------------------------------|----------------------------------------------------------------------------------------------------|----------------------------|
| 1.1<br>1.2                      | Document functionSymbols used1.2.1Safety symbols1.2.2Symbols for certain types of                                                                             | . 6                        |
|                                 | information                                                                                                    |                            |
| 1.3                             | 1.2.4Type of protectionSoftware icons1.3.1Fieldgate1.3.2NAMUR NE 107                                                                                          | . 7<br>. 7                 |
| 1.4<br>1.5<br>1.6               | Text emphasis                                                                                                    | 8<br>8<br>9                |
| 1.7                             | Registered trademarks                                                                                                    | . 9                        |
| 2                               | Basic safety instructions                                                                                                    | 10                         |
| 2.1<br>2.2<br>2.3<br>2.4<br>2.5 | Requirements for personnel Designated use                                                                                                    | 10<br>10<br>10<br>10<br>10 |
| 3                               | Function and System Design                                                                                                    | 11                         |
| 3.1                             | Function3.1.1Access Point3.1.2Asset Monitor/Process Monitor                                                                                                   | 11<br>11<br>11             |
| 3.2                             | System design3.2.1Access Point3.2.2Asset Monitor/Process Monitor                                                                                              | 11<br>12<br>13             |
| 4                               | Commissioning                                                                                                    | 14                         |
| 4.1                             | Preparatory steps4.1.1Computer IP properties4.1.2Web browser                                                                                                  | 14<br>14<br>14             |
| 4.2                             | <ul><li>IP address of the LAN1 interface</li><li>4.2.1 Fieldgate SFG500 IP address</li><li>4.2.2 IP address of the FieldCare</li></ul>                        | 15<br>15                   |
| 4.3                             | <ul> <li>computer</li> <li>Fieldgate SFGNetwork DTM</li> <li>4.3.1 Installing the SFGNetwork DTM</li> <li>4.3.2 Updating the FieldCare DTM catalog</li> </ul> | 16<br>16<br>17<br>17       |
|                                 |                                                                                                    | 17                         |
| 5                               | DTM for Fieldgate SFG500                                                                                                    | 18                         |
| 5.1                             | Configuration5.1.1Fieldgate SFG500 CommDTM5.1.2Proxy Server Configuration                                                                                     | 18<br>18<br>18             |
| 6                               | Embedded web server                                                                                                    | 20                         |
| 6.1                             | Embedded web server6.1.1PROFIBUS live list                                                                                                    | 20<br>20                   |

|                                      | <ul><li>6.1.2 PROFIBUS Monitor</li><li>6.1.3 PROFIBUS Settings</li><li>6.1.4 Slave Settings</li></ul>                                                                                                 | 22<br>23<br>25                                |
|--------------------------------------|----------------------------------------------------------------------------------------------------|-----------------------------------------------|
| <b>7</b><br>7.1<br>7.2               | Asset MonitorStatusAsset Library7.2.1Update Asset Library7.2.2Export Asset Library7.2.3Import GSD7.2.4Filter Asset Library7.2.5Edit Asset Descriptions7.2.6Print Asset Descriptions                   | 26<br>30<br>31<br>31<br>31<br>32<br>32        |
| <b>8</b><br>8.1<br>8.2               | Process Monitor<br>PROFIBUS DP/PA monitoring<br>Monitoring PROFIBUS devices behind<br>Siemens link                                                                                                    | <b>33</b><br>33<br>35                         |
| 8.3                                  | HART devices behind remote I/O                                                                                                    | 37                                            |
| 9                                    | Events                                                                                                    | 40                                            |
| <b>10</b><br>10.1                    | Settings and information<br>Settings<br>10.1.1 Network Settings<br>10.1.2 Date and Time<br>10.1.3 SFG Tag and Location<br>10.1.4 E-mail Settings<br>10.1.5 Firmware update and restart<br>Information | <b>41</b><br>41<br>41<br>42<br>43<br>45<br>45 |
| 11                                   | Additional functions                                                                                                    | 46                                            |
| 11.1<br>11.2<br>11.3<br>11.4<br>11.5 | Communication dialog                                                                                                    | 46<br>47<br>47<br>48<br>48                    |
| 12                                   | Troubleshooting                                                                                                    | 49                                            |
| 12.1<br>12.2<br>12.3<br>12.4         | FieldCare                                                                                                    | 49<br>49<br>50<br>50                          |
| 13                                   | Appendix                                                                                                    | 51                                            |
| 13.1<br>13.2                         | Appendix A - Computer IP settings<br>Appendix B - Windows firewall                                                                                                    | 51<br>52                                      |
| Inde                                 | X                                                                                                    | 54                                            |

# 1 Document information

### 1.1 Document function

These instructions provide all the information required for use of the software: from the product description, installation and use to system integration, operation, diagnostics and troubleshooting to software updates and disposal.

# 1.2 Symbols used

### 1.2.1 Safety symbols

| Symbol          | Meaning                                                                                                    |  |
|-----------------|----------------------------------------------------------------------------------------------------|--|
| <b>A</b> DANGER | <b>DANGER!</b><br>This symbol alerts you to a dangerous situation. Failure to avoid this situation will result in serious or fatal injury. |  |
| <b>WARNING</b>  | WARNING!<br>This symbol alerts you to a dangerous situation. Failure to avoid this situation can result in<br>serious or fatal injury.     |  |
|                 | <b>CAUTION!</b><br>This symbol alerts you to a dangerous situation. Failure to avoid this situation can result in minor or medium injury.  |  |
| NOTICE          | <b>NOTE!</b><br>This symbol contains information on procedures and other facts which do not result in personal injury.                     |  |

### 1.2.2 Symbols for certain types of information

| Symbol      | Meaning                                                                                    |
|-------------|--------------------------------------------------------------------------------------------|
|             | Permitted<br>Indicates procedures, processes or actions that are allowed.                  |
|             | <b>Preferred</b><br>Indicates procedures, processes or actions that are preferred.         |
|             | Forbidden<br>Indicates procedures, processes or actions that are forbidden.                |
| i           | Tip<br>Indicates additional information.                                                   |
|             | Reference to documentation<br>Refers to the corresponding device documentation.            |
|             | Reference to page<br>Refers to the corresponding page number.                              |
|             | <b>Reference to graphic</b><br>Refers to the corresponding graphic number and page number. |
| 1. , 2. , 3 | Series of steps                                                                            |
| ~           | Result of a sequence of actions                                                            |
| ?           | Help in the event of a problem                                                             |

### 1.2.3 Electrical symbols

| Symbol | Meaning                                                                                                    | Symbol   | Meaning                                                                                                    |
|--------|----------------------------------------------------------------------------------------------------|----------|----------------------------------------------------------------------------------------------------|
|        | Direct current                                                                                                    | $\sim$   | Alternating current                                                                                                    |
| ∼      | Direct current and alternating current                                                                                                 | <u> </u> | <b>Ground connection</b><br>A grounded terminal which, as far as<br>the operator is concerned, is<br>grounded via a grounding system.                                                                                                    |
| ÷      | <b>Protective ground connection</b><br>A terminal which must be connected<br>to ground prior to establishing any<br>other connections. | Ą        | <b>Equipotential connection</b><br>A connection that has to be connected<br>to the plant grounding system: This<br>may be a potential equalization line<br>or a star grounding system depending<br>on national or company codes of<br>practice. |

# 1.2.4 Type of protection

| Symbol   | Meaning                                                                                                    |  |
|----------|----------------------------------------------------------------------------------------------------|--|
|          | <b>Explosion-proof equipment which has undergone type examination</b><br>If the device has this symbol embossed on its name plate it can be installed in an explosion hazardous area in accordance with the specifications in the certificate or in a safe area. |  |
| A0026000 | Hazardous area<br>Symbol used in drawings to indicate explosion hazardous areas. Devices located in and wiring<br>entering areas with the designation "explosion hazardous areas" must conform with the stated<br>type of protection.                            |  |
| A0026001 | Safe area (non-hazardous area)<br>Symbol used in drawings to indicate, if necessary, non-explosion hazardous areas. Devices located<br>in safe areas still require a certificate if their outputs run into explosion hazardous areas.                            |  |

# 1.3 Software icons

### 1.3.1 Fieldgate

| Symbol   | Meaning                                                                      |  |
|----------|------------------------------------------------------------------------------|--|
| ఫ        | Update Asset Library:<br>Uploads a library file to the Fieldgate SFG500      |  |
| ٩        | Export Asset Library:<br>Exports a library file from the Fieldgate SFG500    |  |
| GSD      | Import GSD:<br>Imports a GSD file with additional NAMUR NE107 information    |  |
| Ŷ        | Filter Asset Library:<br>Filters asset descriptions to vendor or device type |  |
|          | Edit Asset Description:<br>Allows an existing asset description to be edited |  |
| ÷        | Print Asset Descriptions:<br>Prints individual asset descriptions            |  |
| <b>=</b> | Shows the connected devices in a list view                                   |  |
|          | Shows the connected devices in a table view                                  |  |

| Symbol | Meaning                               |  |
|--------|---------------------------------------|--|
|        | Shows the connected devices as module |  |
| ▼      | Opens the subordinate live list       |  |

### 1.3.2 NAMUR NE 107

| Symbol   | Description                                                                                                    |  |
|----------|----------------------------------------------------------------------------------------------------|--|
| A0028390 | Status OK.                                                                                                    |  |
| A0028391 | Failure – the device is inoperative or faulty.                                                                                                    |  |
| A0028392 | Check Function – the device is being checked, e.g. in simulation mode.                                                                                                    |  |
| A0028393 | Out of Specification – the value that has been sent via the current output is outside of the set limits.                                                                              |  |
| A0028394 | Maintenance Required – the device requires maintenance, e.g. cleaning in the case of a build up of contamination on a limit switch.                                                   |  |
| A0028395 | Not OK, Unknown – the device has diagnostic information that cannot be classified in accordance with NAMUR NE 107 because the corresponding file does not exist in the asset library. |  |

### 1.4 Text emphasis

| Emphasis | Meaning                                                | Example                                                                                         |
|----------|--------------------------------------------------------|-------------------------------------------------------------------------------------------------|
| Bold     | Keys, buttons, program icons, tabs,<br>menus, commands | Start $\rightarrow$ Programs $\rightarrow$ Endress+Hauser select Print option in the File menu. |

### 1.5 Supplementary documentation

The following table lists the documents, both existing and planned, that contain information relevant to safety or instructions for the installation, commissioning and operation of the Fieldgate SFG500 and its web server. The manual PROFIBUS guidelines contains information on how to design and install a PROFIBUS network, in particular on how to ground the network in order to avoid electromagnetic interference on the bus. All of the documentation available when the product is released for distribution can be found on the Fieldgate SFG500 CD-ROM or at www.endress.com and is installed during setup under Start  $\rightarrow$  Programs  $\rightarrow$  Endress+Hauser SFG500  $\rightarrow$  Manuals.

#### SFG500 documentation

| Description                                      | Document type          | Description    |
|--------------------------------------------------|------------------------|----------------|
| Fieldgate SFG500; Installation and Commissioning | Operating Instructions | BA00070S/04/EN |
| Fieldgate SFG500; Getting Started                | Operating Instructions | BA00073S/04/A2 |
| PROFIBUS Guidelines                              | Operating Instructions | BA00034S/04/EN |
| FieldCare Project Tutorial                       | Operating Instructions | BA00065S/04/EN |

| 1.6 | Acronyms used |
|-----|---------------|
|-----|---------------|

| Acronyms    | Meaning                                    |
|-------------|--------------------------------------------|
| DCS         | Distributed Control System                 |
| DHCP Server | Dynamic Host Configuration Protocol Server |
| CPU         | Central Processing Unit                    |
| DP          | Decentralized Peripheral                   |
| IP          | Internet Protocol                          |
| LAN         | Local Area Network                         |
| NS          | Next Station                               |
| PA          | Process Automation                         |
| PLC         | Programmable Logic Controller              |
| TS          | This Station                               |
| UDP         | User Datagram Protocol                     |

# 1.7 Registered trademarks

 $\mathsf{PROFIBUS}^{\circledast}$  is a registered trademark of the  $\mathsf{PROFIBUS}$  User Organization, Karlsruhe/Germany.

Microsoft<sup>®</sup>, Windows<sup>®</sup>, Windows 2000<sup>®</sup>, Windows XP<sup>®</sup>, Windows 2003 Server<sup>®</sup>, Windows 2008 Server<sup>®</sup>, Windows 7<sup>®</sup>, Windows 10<sup>®</sup>, Windows Vista<sup>®</sup> and the Microsoft logo are registered trademarks of the Microsoft Corporation.

Acrobat Reader<sup>®</sup> is a registered trade mark of Adobe Systems Incorporated.

All other brand and product names are trademarks or registered trademarks of the companies and organizations in question.

# 2 Basic safety instructions

### 2.1 Requirements for personnel

The system must be installed, connected, configured, operated and maintained in accordance with the instructions in this manual and the associated manuals. In addition, the operating personal must have the necessary authorizations and appropriate qualifications.

# 2.2 Designated use

Fieldgate SFG500 is a system component that provides an independent access route to a PROFIBUS network. It may be used in a variety of applications that are supported by specific operating modes. The operating modes are determined by an optional memory card (Fieldgate Module SFM500).

Without memory card, Fieldgate SFG500 has the basic operating mode Access Point. In this case, it acts as an Ethernet gateway with adaptive PROFIBUS Master Class 2 capabilities to support FDT-based plant asset management host applications, e.g. FieldCare. Applications that require a memory card are being developed and will be described in separate manuals, see **Section 1.5**.  $\rightarrow \cong 8$ 

When it is equipped with a memory card, the Fieldgate SFG500 listens to the bus traffic and presents the results in its web server. The user is able to check the status of devices according to Namur NE 107. Events on the bus can also be recorded and e-mails can be sent when specific events occur. The Asset Monitor cannot be used to carry out any device configurations except for setting PROFIBUS device addresses. To do so, the Fieldgate SFG500 must be used together with FieldCare or DeviceCare, as described in **section 5**.  $\rightarrow \square 18$ 

# 2.3 Occupational safety

When using the Fieldgate SFG500 as an Access Point or an Asset Monitor, the instructions in the **BA0070S/04/EN Operating Instructions** must be followed.

# 2.4 Operational safety

Fieldgate SFG500 has been designed to operate safely in accordance with current technical safety and EU directives. Field devices, links, junction boxes, cables and other hardware used in conjunction with the Fieldgate SFG500 module must also be designed to operate safely in accordance with current technical safety and EU directives.

If devices are installed incorrectly or used for applications for which they are not intended, or if the Fieldgate SFG500 module is not configured correctly, it is possible that dangers may arise.

# 2.5 IT security

We only provide a warranty if the device is installed and used as described in the Operating Instructions. The device is equipped with security mechanisms to protect it against any inadvertent changes to the device settings.

IT security measures in line with operators' security standards and designed to provide additional protection for the device and device data transfer must be implemented by the operators themselves.

# 3 Function and System Design

### 3.1 Function

### 3.1.1 Access Point

Without memory card, Fieldgate SFG500 has the basic operating mode Access Point. In this mode, it functions as an Ethernet gateway with an adaptive PROFIBUS Class 2 master, and supports FDT-based plant asset management applications.

The SFGNetwork DTM is provided for use with FieldCare and offers the following functions:

- Scanning for all Fieldgate SFG500s in the same Ethernet IP address domain
- Scanning for all PROFIBUS DP/PA devices in the connected segment
- Access to the functions embedded in the web server, e.g. live list, settings etc.

The DTM is supplied as standard with FieldCare from version 2.09.xx or can be installed from the Set-up CD ROM provided with Fieldgate SFG500.

### 3.1.2 Asset Monitor/Process Monitor

This feature (device monitoring) is available once a Fieldgate module with the corresponding software is inserted into the memory card slot of the Fieldgate. In Asset Monitor mode, Fieldgate uses its parallel path to a PROFIBUS DP network to monitor traffic, build up a list of the bus participants and to monitor bus events.

It offers the following functions:

- Live list of the devices on the bus with status information in accordance with NAMUR NE 107
- Audit trail of device events with type of event and time stamp
- E-mail notification of bus events
- Providing cyclic and acyclic process values

When the Fieldgate SFG500 is operating in Asset Monitor/Process Monitor mode, it can still be used together with FieldCare. Additional functions are shown in the embedded web server of the SFG500 DTM.

# 3.2 System design

A typical control network consists of a PLC or DCS system and one or more PROFIBUS DP segments. Depending on the actual circumstances, it is possible for additional Class 1 masters to be connected to the network. PROFIBUS DP slaves, remote I/Os and segment couplers or PA links are also connected to the PROFIBUS DP segment. Remote I/Os enable HART devices to be integrated into the PROFIBUS DP network, for example. Segment couplers or PA links establish a connection to PROFIBUS PA slaves and also supply them with power.

The Fieldgate SFG500 provides the Host applications with access to the data from the PROFIBUS DP segment independently of the control system via its Ethernet port. The Local Area Network (LAN) that these devices operate in can be a separate network or a part of the control network. Each Fieldgate SFG500 can establish a connection to a single PROFIBUS DP segment. If there is more than one segment in a PROFIBUS DP network, a separate SFG500 module is required for each segment.

The Fieldgate SFG500 can be configured from any computer in the LAN using a web browser (e.g. Internet Explorer). LAN2 is equipped with a DHCP server, which supplies an address to a connected computer.

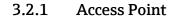

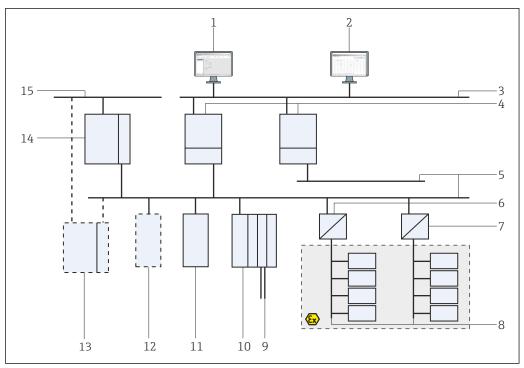

**E** 1 System architecture for Fieldgate SFG500 operating as an access point

- 1 FieldCare
- 2 Web browser
- 3 LAN1 (Ethernet)
- SFG500 PB MS2 4
- PROFIBUS DP 5
- 6
- DP/PA coupler (transparent) DP/PA coupler (not transparent) 7
- 8 PROFIBUS PA with PA slave
- HART devices downstream from remote I/O 9
- 10 DP remote I/O (HART connection)
- 11 DP slave (PA profile)
- 12 PB Class 2 master (visitor)
- PLC/DCS (additional PB Class 1 master optional) 13
- 14 PLC/DCS with PB Class 1 master
- 15 Control network

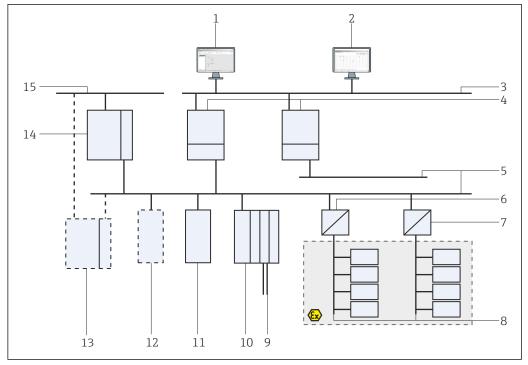

#### 3.2.2 **Asset Monitor/Process Monitor**

**€** 2 System architecture for Fieldgate SFG500 operating as an asset monitor

- 1 FieldCare
- 2 Web browser
- 3 LAN1 (Ethernet)
- 4 SFG500 PB MS2
- 5 PROFIBUS DP
- 6
- DP/PA coupler (transparent) DP/PA coupler (not transparent) 7
- 8 PROFIBUS PA with PA slave
- HART devices downstream from remote I/O 9
- 10 DP remote I/O (HART connection)
- 11 DP slave (PA profile)
- 12 PB Class 2 master (visitor)
- PLC/DCS (additional PB Class 1 master optional) 13
- 14 PLC/DCS with PB Class 1 master
- 15 Control network

# 4 Commissioning

- This section consists solely of information regarding physically commissioning and connecting the Fieldgate SFG500

  - For the purposes of these Operating Instructions, it is assumed that the battery has been inserted into the Fieldgate and the network is in operation.

### 4.1 Preparatory steps

### 4.1.1 Computer IP properties

The LAN1 and LAN2 interfaces of Fieldgate SFG500 allow communication with a computer via the integral Web Server.

Ensure that the following conditions are met:

- The TCP/IP Internet protocol is installed on your computer and active
- The user has administrator rights for the computer and the network
- The user has a set of IP addresses that have been authorized by the IT department
- The proxy server for the Internet browser is disabled.
- Fieldgate SFG500 is supplied with the following default:
  - LAN1: 10.126.84.100
  - LAN2: 192.168.253.1

Ensure that there is no other DHCP server in the network.

Fieldgate SFG500 acts as a DHCP server on the LAN2 service interface and will automatically assign any computer connected an IP address, provided the latter has been configured to receive it. For later use in a PROFIBUS network, the Fieldgate SFG500 normally requires a fixed address on the LAN1 operating interface. This address must be set up in the web server.

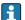

Most computers which are used in a company network will already be set up to accept an IP address from a DHCP server. If the computer is used in a control system, however, it is possible that it has a fixed address. In this case, you must set an IP address, as described in **Appendix A**.  $\rightarrow \cong 51$ 

### 4.1.2 Web browser

The majority of the web browsers used in company networks operate via a proxy server. This setting must be deactivated for the computer to be able to communicate with the SFG500 web server. The procedure below applies to Windows XP and Internet Explorer 8.0.

#### Configuring a web server

- 1. Right-click on the icon for the **Internet browser** on the desktop and select **Properties**.
  - ← This will open the **Internet Properties** dialog window.

|           | Law Here           |                                  | contraction of the second | ess on its own line  |
|-----------|--------------------|----------------------------------|---------------------------|----------------------|
|           | nccp://en          | igine, endress                   | .com)                     | 4                    |
|           |                    | Jse <u>c</u> urrent              | Use default               | Use blank            |
| rowsing l | history —          |                                  |                           |                      |
| 5         |                    | nporary files,<br>orm informatio | history, cookies, sa      | wed passwords,       |
| 0         |                    |                                  |                           |                      |
|           | C Delete           | browsing hist                    | ory on exit               |                      |
|           |                    |                                  | Delete                    | ] <u>S</u> ettings   |
|           |                    |                                  |                           |                      |
| earch —   |                    |                                  |                           |                      |
| earch -   | Change se          | arch defaults                    |                           | Settings             |
| P         | Change se          | arch defaults                    |                           | Settings             |
| earch -   | 72                 |                                  |                           |                      |
| P         | Change ho          |                                  | are displayed in          | Settings<br>Settings |
| P         | 72                 |                                  |                           |                      |
| P         | Change ho<br>tabs. |                                  |                           |                      |

- 2. Click on the **Connections** tab and then select **LAN Settings**.
  - └ This will open the LAN Settings dialog window.

|     |           | nfiguration may<br>I settings, disat |                    |            | gs. To ensure th<br>ion. |
|-----|-----------|--------------------------------------|--------------------|------------|--------------------------|
| Г   | Automatic | ally detect sett                     | ings               |            |                          |
| Г   | Use autor | natic configurat                     | ion <u>s</u> cript |            |                          |
|     | Address   | 1                                    |                    |            | 1                        |
| Dro | VU CORUCE |                                      |                    |            |                          |
|     | xy server | vu coruor for u                      |                    | e cettings | will not apply to        |
| Г   |           | VPN connection                       |                    | e securiys | will not apply to        |
|     | Address:  | proxy                                | Port               | 80         | Advanced                 |
|     | Runne     | s proxy server                       | For local addr     |            |                          |

3. Uncheck the checkbox for the proxy server.

- └→ The x in the checkbox will be removed and the fields for the proxy server will be grayed out.
- 4. Click **OK** twice.

└ This will confirm the settings and close the Internet Properties dialog window.

The connection to the SFG500 web server can now be established.

### 4.2 IP address of the LAN1 interface

#### 4.2.1 Fieldgate SFG500 IP address

1. Check to ensure that the computer is connected to the LAN1 interface via a crossover cable.

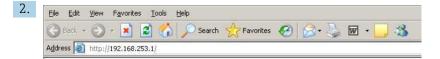

Enter and confirm the IP address 192.168.253.1. for the LAN2 interface in your Internet browser.

- ← This will open the introduction page for the web server.
- 3. Click **Login** on the menu bar.
  - ← This will disable write protection.
- 4. Enter and confirm the **user name** (admin) and the **password** (admin).

| 5. | Fieldgate SFG500 Ass<br>Device Tag: PST SFG500        |                                                    | ✓ Fieldgate status: OK | Endress+Hauser 🖽                 |
|----|-------------------------------------------------------|----------------------------------------------------|------------------------|----------------------------------|
|    | Start Network Assets                                  | Process Events                                     | Settings Information   | 27. Apr 2016 13:03:27 🚟 👬 Logout |
|    | Network Settings<br>Date and Time<br>Tag and Location | Network Se                                         |                        |                                  |
|    | E-mail Settings<br>Firmware Update                    | IP Address LAN1<br>Netmask LAN1<br>Default Gateway | 255.255.255.0          |                                  |
|    |                                                       | ▼DNS Settin                                        | gs                     |                                  |
|    |                                                       | Preferred DNS<br>Alternate DNS<br>Apply            | 10.126.0.10            |                                  |

Click on the **Settings** tab.

- 6. Enter the required **Ethernet/IP Address**, **Network Mask** and **Default Gateway** and click **Apply**.
  - ← The changes are saved in the Fieldgate SFG500.

#### 7. Click Log out.

← This will reactivate write protection.

#### 4.2.2 IP address of the FieldCare computer

Before FieldCare can use Fieldgate SFG500 to connect to the PROFIBUS network, the computer on which it is running must be given an address in the same domain.

- **1.** Assign the computer an address in the same address domain as that of the Fieldgate SFG500, see **Appendix A**.  $\rightarrow \cong 51$
- 2. Connect the computer to the LAN1 Ethernet interface via a crossover cable. A patch cable is required for a switch or a router.
- **3.** Test the connection using the DOS command **ping xxx.xxx.xxx**, using the address of the Fieldgate SFG500 in place of 'x'.
  - └ A FieldCare project can be started.

If there is no connection, proceed as described in the **BA00070S/04/DE Operating Instructions**.

### 4.3 Fieldgate SFGNetwork DTM

When Fieldgate SFG500 is used with FieldCare, it operates exclusively as a pure Access Point. For this purpose, a CD-ROM containing the DTMs and the documentation is included with the system. These DTMs must first be installed in FieldCare before FieldCare SFG500 can be used.

Installation of the SFGNetwork DTM is not necessary for FieldCare Version 2.09.xx or higher: For these versions, the SFGNetwork DTM is installed as part of the DTM library. An update is recommended, because it is possible for the Fieldgate SFG500 to be supplied with a more recent version of the SFG500 DTMs.

### 4.3.1 Installing the SFGNetwork DTM

- 1. Insert the **CD-ROM** into the disk drive.
  - └ The **Setup program** will start automatically.
- 2. Click on **CommDTM** and follow the subsequent instructions.

### 4.3.2 Updating the FieldCare DTM catalog

- The FieldCare DTM catalog must be updated if a new DTM is installed. You require administrator rights to update the FieldCare DTM catalog.
  - If a SFGNetwork DTM was already in the catalog, it is automatically updated and does not appear as "New" in the left-hand panel.

#### Updating the DTM catalog

- 1. Start **FieldCare** and log in as the administrator.
- 2. In the startup screen click **Continue** and in the FieldCare dialog click **Open**.
- 3. Open **DTM Catalog** and click **Update**.
  - ← The **Update DTM Catalog** dialog appears. The left-hand pane is initially empty.

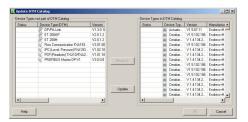

#### 4. Click Update.

➡ The search for DTMs is started. This can take a few minutes. When the search is finished, the new **DTM catalog** appears.

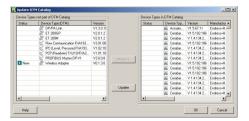

5. Select new **DTMs** and click **Move>>** and **OK**.

└ The **Update DTM Catalog** dialog closes and the changes are accepted.

The DTM catalog is updated.

# 5 DTM for Fieldgate SFG500

This chapter contains a short description of the functions obtainable via the Fieldgate SFG500 Device DTM. All functions are called by right-clicking on a connected DTM and selecting the appropriate context menu. This procedure is not illustrated by screenshots.

# 5.1 Configuration

### 5.1.1 Fieldgate SFG500 CommDTM

- ► Right-click on the **Configuration** entry in the **Network** dialog window.
  - └ The Fieldgate SFG500 Device DTM will open.

| 1 SFG500_DB000   | 01240A0 (Configuration) |          |
|------------------|-------------------------|----------|
|                  | Device Name: SFG500     | (EI)     |
| 1                |                         |          |
| Identification:  | Serial Number           |          |
| Serial Number: 🍃 | DB0001240A0             |          |
| و ،IP Address    | 10.126.84.201           |          |
| Device Tag: 🌶    | / SFG500_DB0001240A0    |          |
|                  |                         |          |
| Connected        | 💿 🚺 Database            | \$<br>// |

*Meaning of the individual parameters:* 

| Parameters     | Meaning                                                                                                    |
|----------------|----------------------------------------------------------------------------------------------------|
| Identification | <ul> <li>If the Fieldgate SFG500 Device DTM is manually added to a network, the menu provides three options for identifying the device that the DTM is to be connected to.</li> <li>The Serial Number entry field is enabled: <ul> <li>Enter the serial number of the device and press the Enter key.</li> <li>The connection is made and the IP address and Device Tag are displayed</li> </ul> </li> <li>The IP Address entry field is enabled: <ul> <li>Enter the IP address of the device and press the Enter key.</li> <li>The connection will be established and the serial number and device tag will be displayed</li> </ul> </li> <li>The Device Tag entry field is enabled: <ul> <li>Enter the device tag of the device and press the Enter key.</li> <li>The connection is made and the serial number and device tag will be displayed</li> </ul> </li> </ul> |
| Serial Number  | Displays the serial number of the connected device.<br>When offline, the box can also be used to reconnect to a different device, see above                                                                                                    |
| IP Address     | Displays the IP address of the connected device.<br>When offline, the box can also be used to reconnect to a different device, see above                                                                                                    |
| Device Tag     | <ul><li>Displays the device tag of the connected device.</li><li>When offline, the box can also be used to reconnect to a different device, see above</li><li>If the DTM is online, the field can also be used to change the tag of the connected device.</li></ul>                                                                                                    |
| Start Address  | The lowest address scanned during searching for participants on the bus system                                                                                                    |
| End Address    | The highest address scanned during searching for participants on the bus system                                                                                                    |

### 5.1.2 Proxy Server Configuration

The SFG500 DTM must be offline before changes can be made to settings for the proxy server.

Some dialogs of the SFG500 CommDTM are Web pages provided by the connected Fieldgate SFG500. In order to connect to the Web server, it may be necessary to configure the proxy server.

- The proxy server is configured in **Advanced Settings** in the Configuration dialog. Click on the left-hand button on the toolbar in the tree view of the **Configuration** dialog window and select **Advanced Settings**.
  - └ The proxy server can be configured.

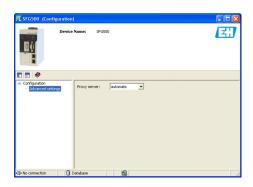

#### *The following options are available in the drop-down menu:*

| Parameters          | Meaning                                                                                                    |
|---------------------|----------------------------------------------------------------------------------------------------|
| automatic (default) | First the system settings are used. If it is not possible to establish a connection, the <b>no proxy server</b> option will be used |
| system settings     | The settings defined in the web browser will be used                                                                                |
| no proxy            | The proxy server is disabled                                                                                                    |

# 6 Embedded web server

From version 1.09.xx, the Fieldgate SFG500 TAG and the Fieldgate SFG500 status are displayed in the header of the web server.

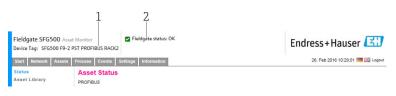

Image: Book of the server of the server o

1 Fieldgate SFG500 TAG

2 Fieldgate SFG500 status

| Symbol   | Description                                                                                                    |
|----------|----------------------------------------------------------------------------------------------------|
| 2        | Fieldgate status: OK                                                                                                    |
| <b>Ø</b> | Internal error, please restart SFG                                                                                                    |
| *        | E-mail cannot be sent<br>Test e-mail cannot be sent<br>Time synchronization failed<br>Baudrate not consistent<br>No data transfer, check PROFIBUS settings<br>A free PROFIBUS address could not be found |

### 6.1 Embedded web server

The **Embedded Web Server** displays all of the functions of the Fieldgate web server in a DTM environment.

1. The SFG500 DTM must first be connected, as otherwise the entry will not appear in the menu.

Right-click on the SFG500 entry.

- 2. Right-click on the Additional Functions → Embedded Web Server entry.
- 3. Select the **Network** tab.
  - ← The **PROFIBUS Live List** will open.

| Device Tag: SFG500 F9-2 PST PROFIBUS RACK2 |               |                    |             |              |                                                  |              |             |       |                 |            |  |  |
|--------------------------------------------|---------------|--------------------|-------------|--------------|--------------------------------------------------|--------------|-------------|-------|-----------------|------------|--|--|
| Start Network Assets                       | Process Even  | ts Settings        | Information |              |                                                  |              |             | 27.)  | Apr 2016 13:11: | .40 💻 👬 Lo |  |  |
| PROFIBUS Live List                         | PROFIBU       | PROFIBUS Live List |             |              |                                                  |              |             |       |                 |            |  |  |
| PROFIBUS Monitor                           |               |                    |             |              |                                                  |              |             |       | K 0 Diag 0 Fail | 0 Off 1 SF |  |  |
| PROFIBUS Settings                          | E Scanning of | ompleted.          |             | 46 Slav      | 16 Slaves (Sxxx) 35 OK 7 Diag 2 Fail 2 Off 79 Fr |              |             |       |                 |            |  |  |
| Slave Settings                             | #000          | M001               | M002        | #003         | #004                                             | \$005        | #006        | #007  | #008            | \$009      |  |  |
|                                            | #010          | #011               | S012        | S013         | #014                                             | #015         | S016        | #017  | S018            | \$019      |  |  |
|                                            | #020          | S021               | \$022       | #023         | <b>S024</b>                                      | #025         | <b>S026</b> | \$027 | <b>S028</b>     | \$029      |  |  |
|                                            | \$030         | #031               | \$032       | \$033        | \$034                                            | <b>\$035</b> | \$036       | \$037 | #038            | \$039      |  |  |
|                                            | S040          | #041               | S042        | S043         | #044                                             | S045         | S046        | S047  | S048            | S049       |  |  |
|                                            | \$050         | #051               | #052        | #053         | #054                                             | #055         | #056        | #057  | \$058           | \$059      |  |  |
|                                            | S060          | S061               | #062        | \$063        | #064                                             | #065         | S066        | #067  | #068            | #069       |  |  |
|                                            | #070          | #071               | #072        | #073         | #074                                             | #075         | #076        | #077  | #078            | #079       |  |  |
|                                            | #080          | #081               | #082        | #083         | #084                                             | #085         | #086        | #087  | #088            | #089       |  |  |
|                                            | #090          | #091               | \$092       | #093         | #094                                             | #095         | #096        | #097  | #098            | #099       |  |  |
|                                            | \$100         | S101               | S102        | \$103        | S104                                             | \$105        | #106        | #107  | #108            | #109       |  |  |
|                                            | #110          | #111               | #112        | #113         | #114                                             | #115         | #116        | #117  | \$118           | #119       |  |  |
|                                            | #120          | #121               | #122        | <b>\$123</b> | #124                                             | #125         | #126        |       |                 |            |  |  |

### 6.1.1 PROFIBUS live list

The PROFIBUS Live List displays all devices that can be seen through the selected Fieldgate SFG500.

#### Table view

**1.** Right-click on the **Additional Functions** → **Embedded Web Server** entry.

2. Select the **Network** tab.

└ The **PROFIBUS Live List** will open.

| Start Network Assets                   | Process Even | ts Settings | Information |       |       |       |             | 27.            | Apr 2016 13:11:4 | 40 💻 👬 Log               |  |  |
|----------------------------------------|--------------|-------------|-------------|-------|-------|-------|-------------|----------------|------------------|--------------------------|--|--|
| PROFIBUS Live List<br>PROFIBUS Monitor | PROFIBU      | S Live Lis  | t           |       |       |       | 2 Mast      | er (Moox) 1 O  | K O Diag O Fail  | 0 Off 1 SF               |  |  |
| PROFIBUS Settings                      | Scanning     | completed.  |             |       |       |       | 46 Slav     | es (Sxxx) 35 O | K 7 Diag 2 Fail  | Diag 2 Fail 2 Off 79 Fre |  |  |
| Slave Settings                         | #000         | M001        | M002        | #003  | #004  | S005  | #006        | #007           | #008             | S009                     |  |  |
|                                        | #010         | #011        | S012        | S013  | #014  | #015  | S016        | #017           | S018             | \$019                    |  |  |
|                                        | #020         | S021        | \$022       | #023  | S024  | #025  | <b>S026</b> | S027           | <b>S028</b>      | \$029                    |  |  |
|                                        | \$030        | #031        | \$032       | \$033 | \$034 | \$035 | \$036       | \$037          | #038             | \$039                    |  |  |
|                                        | S040         | #041        | S042        | S043  | #044  | S045  | S046        | S047           | S048             | S049                     |  |  |
|                                        | \$050        | #051        | #052        | #053  | #054  | #055  | #056        | #057           | \$058            | \$059                    |  |  |
|                                        | S060         | \$061       | #062        | S063  | #064  | #065  | \$066       | #067           | #068             | #069                     |  |  |
|                                        | #070         | #071        | #072        | #073  | #074  | #075  | #076        | #077           | #078             | #079                     |  |  |
|                                        | #080         | #081        | #082        | #083  | #084  | #085  | #086        | #087           | #088             | #089                     |  |  |
|                                        | #090         | #091        | \$092       | #093  | #094  | #095  | #096        | #097           | #098             | #099                     |  |  |
|                                        | \$100        | S101        | S102        | S103  | S104  | S105  | #106        | #107           | #108             | #109                     |  |  |
|                                        | #110         | #111        | #112        | #113  | #114  | #115  | #116        | #117           | S118             | #119                     |  |  |
|                                        | #120         | #121        | #122        | \$123 | #124  | #125  | #126        |                |                  |                          |  |  |

#### Meaning of the individual parameters:

| Parameters       | Meaning                                                                                                    |
|------------------|----------------------------------------------------------------------------------------------------|
| Overview table   | <ul> <li>Indicates the number of devices on the bus, together with their type and status</li> <li>Green: Device in cyclic data exchange, status OK</li> <li>Yellow: Device in cyclic data exchange, has diagnostic message</li> <li>Orange: Device failed to enter into cyclic data exchange</li> <li>Grey: Device is present, but not in cyclic data exchange</li> <li>Blue: Fieldgate SFG500</li> </ul> |
| <b>i</b>         | Shows the connected devices in a list view                                                                                                    |
|                  | Shows the connected devices in a table view                                                                                                    |
| Scanning state   | Shows the number of devices the extended information (tag, diagnosis, etc.) has been read from. If the extended information has been read from all devices, <b>Scanning completed</b> will be displayed. In case of connecting new devices later on, only these additional devices will be displayed in the scanning state.                                                                               |
| Live list matrix | <ul> <li>Displays the type and PROFIBUS address of the device.</li> <li>Mxxx: master with PROFIBUS address xxx</li> <li>Syyy: slave with PROFIBUS address yyy</li> <li>Color code: as in overview</li> </ul>                                                                                                    |

#### List View

- 1. Click on **Show List View**.
  - └ The list of all connected devices will be displayed.

| Fieldgate SFG500 Asset<br>Device Tag: SFG500 F9-2 P         |                                                         | _            | Fieldgate status: OK |                    |        | Endr      | ess+Hauser                                            | E      |
|-------------------------------------------------------------|---------------------------------------------------------|--------------|----------------------|--------------------|--------|-----------|-------------------------------------------------------|--------|
| Start Network Assets                                        | Process Eve                                             | ents Setting | gs Information       |                    |        |           | 27. Apr 2016 13:22:23 🥅                               | Logout |
| PROFIBUS Live List<br>PROFIBUS Monitor<br>PROFIBUS Settings |                                                         |              | ist                  |                    |        |           | 1 OK 0 Diag 0 Fail 0 Off<br>35 OK 7 Diag 2 Fail 2 Off |        |
| Slave Settings                                              | Slave 🔽                                                 | Ident 🔽      | Device Type 🛛 🔩      | Vendor             | 🐁 Tag  |           | 🔨 Status                                              | *      |
|                                                             | S005                                                    | 0x8052       | DP/PA-Link (IM157)   | SIEMENS AG         |        |           | DIAG                                                  |        |
|                                                             | S009                                                    | 0x09A8       | HD2-GTR-4PA          | PEPPERL+FUCHS GmbH | PB_9_5 | SK3       | DIAG                                                  | ^      |
|                                                             | S012                                                    | 0x1551       | ITEMP TMT84          | Endress+Hauser     | PB 12  | TMT84     | OK                                                    |        |
|                                                             | S013                                                    | 0x1551       | ITEMP TMT84          | Endress+Hauser     | PB 13  | TMT84     | FAIL                                                  |        |
|                                                             | S016                                                    | 0x1503       | FEB 24               | Endress+Hauser     |        |           | FAIL                                                  |        |
|                                                             | S018                                                    | 0x1541       | Cerabar S            | Endress+Hauser     | PB 18  | CERABAR S | ок                                                    |        |
|                                                             | S019                                                    | 0x1551       | ITEMP TMT84          | Endress+Hauser     | PB 19  | TMT84     | OK                                                    |        |
|                                                             | S021                                                    | 0x1501       | CERABAR S            | Endress+Hauser     | PB 21  | CERABARS  | DIAG                                                  |        |
|                                                             | S022                                                    | 0×1551       | ITEMP TMT84          | Endress+Hauser     | PB 22  | TMT84     | OK                                                    |        |
|                                                             | S024                                                    | 0x1551       | ITEMP TMT84          | Endress+Hauser     | PB 24  | TMT84     | OK                                                    |        |
|                                                             | S026                                                    | 0×1551       | ITEMP TMT84          | Endress+Hauser     | PB 26  | TMT84     | OK                                                    |        |
|                                                             | S027                                                    | 0x1551       | ITEMP TMT84          | Endress+Hauser     | PB 27  | TMT84     | OK                                                    |        |
|                                                             | S028                                                    | 0x1551       | ITEMP TMT84          | Endress+Hauser     | PB 28  | TMT84     | OK                                                    | ~      |
|                                                             | Details of<br>Serial Numb<br>HW Revision<br>SW Revision | er: AA086    |                      | L8 CERABAR S "     |        |           |                                                       |        |

#### 2. Click on a **device**.

└ The device details will be displayed.

#### 3. Click on **Show Grid View**.

← The **table view** will be displayed again.

#### Meaning of the individual parameters:

| Parameters       | Meaning                                                                                                    |
|------------------|----------------------------------------------------------------------------------------------------|
| Overview table   | <ul> <li>Indicates the number of devices on the bus, together with their type and status</li> <li>Green: Device in cyclic data exchange, status OK</li> <li>Yellow: Device in cyclic data exchange, has diagnostic message</li> <li>Orange: Device failed to enter into cyclic data exchange</li> <li>Grey: Device is present, but not in cyclic data exchange</li> <li>Blue: Fieldgate SFG500</li> </ul> |
| ≣                | Shows the connected devices in a list view                                                                                                    |
|                  | Shows the connected devices in a table view                                                                                                    |
| Live list        |                                                                                                    |
| Slave            | Slave ID in the PROFIBUS live list (Saaa, aaa = PROFIBUS address)                                                                                                    |
| Ident            | Slave device type                                                                                                    |
| Device type      | Manufacturer's device type identification                                                                                                    |
| Serial No.       | Manufacturer's serial number of the slave                                                                                                    |
| Tag              | Tag No. of the slave                                                                                                    |
| Status           | <ul> <li>OK: No events since last restart of live list</li> <li>DIAG: Device has issued a diagnostic message since last restart of live list</li> <li>FAIL: Device has failed since last restart of live list</li> </ul>                                                                                                    |
| Details of Slave |                                                                                                    |
| Manufacturer     | Manufacturer of the device                                                                                                    |
| HW Revision      | Revision of the installed hardware                                                                                                    |
| SW Revision      | Revision of the installed software                                                                                                    |

#### 6.1.2 **PROFIBUS Monitor**

#### Table view

- **1.** Right-click on the **Additional Functions** → **Embedded Web Server** entry.
- 2. Select the **Network** tab.

#### 3. Select **PROFIBUS monitor**.

└ The **PROFIBUS Live List** will open.

| rt Network Assets                                        | Process Ev | rents Settings                     | Information |           |          |                       | 27. Apr 2016 13:27:59 🥅 👬 Log         |
|----------------------------------------------------------|------------|------------------------------------|-------------|-----------|----------|-----------------------|---------------------------------------|
| ROFIBUS Live List<br>ROFIBUS Monitor<br>ROFIBUS Settings |            | US Monitor<br>9. Apr 2016 08:14:21 | Restart     |           |          |                       | (                                     |
| ve Settings                                              | Slave      | 🐁 Ident 👘                          | 🛚 Status    | 🔽 # Inits | 🛣 # Diag | 🔽 Last Diagnosis Time | <b>X</b>                              |
|                                                          | S005       | 0x8052                             | DIAG        | 0         | 1        | 19. Apr 2016 08:14:42 |                                       |
|                                                          | S009       | 0x09A8                             | DIAG        | 0         | 1        | 19. Apr 2016 08:14:42 | · · · · · · · · · · · · · · · · · · · |
|                                                          | S012       |                                    |             |           |          |                       |                                       |
|                                                          | S013       | 0x1551                             | FAIL        | 430243    | 0        | 27. Apr 2016 13:27:43 |                                       |
|                                                          | S016       | 0x1503                             | FAIL        | 0         | 0        | 19. Apr 2016 08:14:42 |                                       |
|                                                          | S018       | 0x1541                             | ок          | 0         | 0        | 19. Apr 2016 08:14:43 |                                       |
|                                                          | S019       | 0x1551                             | OK          | 0         | 0        | 19. Apr 2016 08:14:43 |                                       |
|                                                          | S021       | 0x1501                             | DIAG        | 0         | 1        | 19. Apr 2016 08:14:43 |                                       |
|                                                          | S022       | 0x1551                             | ОК          | 0         | 0        | 19. Apr 2016 08:14:43 |                                       |
|                                                          | S024       | 0×1551                             | ОК          | 0         | 0        | 19. Apr 2016 08:14:43 |                                       |
|                                                          | S026       | 0x1551                             | OK          | 0         | 0        | 19. Apr 2016 08:14:43 |                                       |
|                                                          | S027       | 0×1551                             | ОК          | 0         | 0        | 19. Apr 2016 08:14:43 |                                       |
|                                                          | S028       | 0x1551                             | OK          | 0         | 0        | 19. Apr 2016 08:14:43 |                                       |
|                                                          |            | A 4554                             | 017         | ~         | ~        |                       |                                       |

| Parameters          | Meaning                                                                                                    |
|---------------------|----------------------------------------------------------------------------------------------------|
| Resetting           | Restarts the PROFIBUS Monitor                                                                                                    |
| Diagnostic table    |                                                                                                    |
| Slave               | Slave ID in the PROFIBUS live list (Saaa, aaa = PROFIBUS address)                                                                                                    |
| Ident               | Slave device type                                                                                                    |
| Status              | <ul> <li>Indicates the number of devices on the bus, together with their type and status</li> <li>Green: Device in cyclic data exchange, status OK</li> <li>Yellow: Device in cyclic data exchange, has diagnostic message</li> <li>Orange: Device failed to enter into cyclic data exchange</li> <li>Grey: Device is present, but not in cyclic data exchange</li> <li>Blue: Fieldgate SFG500</li> </ul> |
| Init                | Indicates the number of device initializations since the last restart of monitor                                                                                                    |
| Diag                | Indicates the number of diagnostic messages since the last restart of monitor                                                                                                    |
| Last Diagnosis Time | Displays the time of the last diagnostic message issued by the device:<br>If there has been no message, the time of the last monitor restart is shown                                                                                                    |
| Details of Slave    |                                                                                                    |
| Parameter data      | Parameter string of selected slave (shown only after an initialization)                                                                                                    |
| Configuration data  | Configuration string of selected slave (shown only after an initialization)                                                                                                    |
| Last diagnostics    | Diagnosis string of selected slave (shown only after an diagnostic message)                                                                                                    |

*Meaning of the individual parameters:* 

### 6.1.3 **PROFIBUS Settings**

The commissioning of the Fieldgate SFG500 is described in the **BA00070S/04/EN Operating Instructions** , Fieldgate SFG500: Installation and Commissioning.

The list of PROFIBUS settings shows the baudrate detected, the PROFIBUS address of the selected Fieldgate as well as the bus parameters identified for master class 1. The dialog window can also be used to set the bus parameters, in which case all masters in the network must be synchronized.

1. Right-click on the **Additional Functions** → **Embedded Web Server** entry.

2. Select the **Network** tab and the **PROFIBUS Settings** entry.

└ The **PROFIBUS Settings** will open.

| Fieldgate SFG500 Asset<br>Device Tag: SFG500 F9-2 P |                                            | ieldgate status: OK                                                                                                    |      |                   |        | Endress+Hauser 💷                 |
|-----------------------------------------------------|--------------------------------------------|----------------------------------------------------------------------------------------------------|------|-------------------|--------|----------------------------------|
| Start Network Assets                                | Process Events Settings                    | Information                                                                                                    |      |                   |        | 27. Apr 2016 13:42:21 🥅 🏭 Logout |
| PROFIBUS Live List                                  | PROFIBUS Setting                           | js                                                                                                    |      |                   |        |                                  |
| PROFIBUS Monitor<br>PROFIBUS Settings               | <b>Configuration Mode</b>                  |                                                                                                    |      |                   |        |                                  |
| Slave Settings                                      | Auto Mode Manual Mode                      |                                                                                                    |      |                   |        |                                  |
|                                                     | Baudrate                                   |                                                                                                    |      |                   |        |                                  |
|                                                     | Baudrate 1500 V                            | kBit/s                                                                                                    |      |                   |        |                                  |
|                                                     | <b>Address Parameters</b>                  |                                                                                                    |      |                   |        |                                  |
|                                                     | Station Address<br>Highest Station Address | 2 🗸                                                                                                    |      |                   |        |                                  |
|                                                     | <b>Timing Parameters</b>                   |                                                                                                    |      |                   |        |                                  |
|                                                     | Slot Time                                  | 1500         kB//s           Parameters         40000           Stoin Address         2           Arrameters         40000           solo         158 |      |                   |        |                                  |
|                                                     | Min. Station Delay Time                    | 11                                                                                                    | tBit |                   | = 33.2 | ms                               |
|                                                     | Max. Station Delay Time                    | 150                                                                                                    | tBit | Gap Update Factor | 10     |                                  |
|                                                     | Quiet Time                                 | 0                                                                                                    | tBit | Max. Retry Limit  | 1      |                                  |
|                                                     | Set Time                                   | 1                                                                                                    | tBit |                   |        |                                  |
|                                                     | Apply<br>active on bus                     |                                                                                                    |      |                   |        |                                  |

| Parameters                 | Meaning                                                                                                    |
|----------------------------|----------------------------------------------------------------------------------------------------|
| Configuration M            | iode                                                                                                    |
| Auto Mode                  | The Fieldgate SFG500 determines the PROFIBUS parameters and sets its own address: <ul> <li>The PROFIBUS parameters are displayed.</li> <li>Overwriting is disabled</li> </ul>                                                                                                    |
|                            | <ul> <li>The Fieldgate SFG500 sets the baudrate and its own address:</li> <li>The Target Rotation Time is calculated.</li> <li>All other parameters are recommendations, in accordance with the identified baudrate.</li> <li>If the parameters of the cyclical master are known, the relevant settings should be made in Manual mode.</li> </ul>                                                                                                    |
| Manual Mode                | <ul> <li>Writing is enabled and the user can set the PROFIBUS parameters:</li> <li>If the data transfer rate or the PROFIBUS parameters of the Fieldgate SFG500 are changed, the same settings must be configured in all masters in the PROFIBUS network. Otherwise, communication errors will occur.</li> <li>When returning to Auto mode, all parameter changes of the Fieldgate SFG500 are lost: Fieldgate SFG500 determines the PROFIBUS parameters and sets its own address.</li> <li>The baudrate can be changed only if there is no cyclical master on the bus.</li> </ul> |
| Baud rate                  |                                                                                                    |
| Baud rate                  | <ul> <li>Indicates the baudrate detected by Fieldgate SFG500. To change the baudrate:</li> <li>Select Manual Mode</li> <li>Select a new baudrate from the pull-down menu and press Apply</li> <li>If the baud rate does not match the baud rate of the master, an error message will appear</li> <li>Returning to Auto Mode will cause all parameter changes to the Fieldgate SFG500 to be lost: Fieldgate SFG500 will determine the PROFIBUS parameters and configure its own address.</li> </ul>                                                                                |
| Address Parame             | ters                                                                                                    |
| Station Address            | <ul> <li>This displays the PROFIBUS DP address for the Fieldgate SFG500 (Class 2 master) that the Fieldgate has selected for itself. To force a new address (0 - 126):</li> <li>Select Manual Mode</li> <li>Enter a new address and click Apply</li> <li>Returning to Auto Mode will cause all parameter changes to the Fieldgate SFG500 to be lost</li> </ul>                                                                                                    |
| Highest Station<br>Address | The highest station address scanned during searching for participants on the bus system.                                                                                                    |
| Timing Paramet             | ers                                                                                                    |
| Slot Time                  | Monitoring time – 'Wait for receipt' – of the senders (Requestor) of telegram for the acknowledgement of the recipient (Responder). After expiration, a retry occurs in accordance with the value of 'Max. telegram retries'.                                                                                                    |
| Min. Station<br>Delay Time | Minimum response time of a slave. This defines the minimum amount of time that elapses before a slave responds to a query from the master. The value in this field should be matched to the value in Quiet Time.                                                                                                    |
| Max. Station<br>Delay Time | Longest time period that must elapse before a Sender (Requestor) may send a further query telegram. Greatest time period between receipt of the last Bit of a telegram to the sending of the first Bit of a following telegram. The Sender (Requestor, Master) must wait at least for this time period after the sending of an unacknowledged telegram (e.g. Broadcast only) before a new telegram is sent.                                                                                                    |
| Quiet Time                 | Fade time or switching time for self-controlled repeaters. Sending and receiving telegrams must be blocked during this time.                                                                                                    |
| Set Time                   | Minimum period "reaction time" between the receipt of an acknowledgement to the sending of a new query telegram (Reaction) by the Sender (Requestor).                                                                                                    |
| Token Rotation<br>Time     | Token rotation time. Defines the maximum amount of time that the DP master is permitted to hold a token before relaying it. How much time the Master still has available for sending data telegrams to the Slaves is dependent on the difference between the nominal and the actual token cycling time.                                                                                                    |

Meaning of the individual parameters:

| Parameters           | Meaning                                                                                                    |
|----------------------|----------------------------------------------------------------------------------------------------|
| Gap Update<br>Factor | Defines a number of token cycles after which active bus participants will check for newly added participants in their GAP range. The GAP range is the range of addresses from the address of a given bus participant (TS) to the station address of the next participant (NS). Each bus participant carries out a check of this range to determine whether new participants have been added to the PROFIBUS ring after the interval defined in the GAP Update Factor has elapsed. |
| Max Retry Limit      | Limit for repeating the data exchange. This defines how many times a slave can fail to respond to a query by a master before an error is reported.                                                                                                    |
| Button               |                                                                                                    |
| Confirm              | Applies any changes to Fieldgate SFG500                                                                                                    |

### 6.1.4 Slave Settings

PROFIBUS slave settings enable the user to change the address of the selected PROFIBUS device, e.g. while the network is being commissioned, see **section 11.2**  $\rightarrow \Rightarrow 47$ .

**1.** Right-click on the **Additional Functions**  $\rightarrow$  **Embedded Web Server** entry.

2. Select the **Network** tab and the **PROFIBUS Slave Settings** entry.

└ The **PROFIBUS Slave Settings** will open.

| Fieldgate SFG500 Asset<br>Device Tag: SFG500 F9-2 F            |                                                             | Endress+Hauser 🖽                 |
|----------------------------------------------------------------|-------------------------------------------------------------|----------------------------------|
| Start Network Assets<br>PROFIBUS Live List<br>PROFIBUS Monitor | Process Events Settings Information PROFIBUS Slave Settings | 27. Apr 2016 13:47:11 📟 🏭 Legeut |
| PROFIBUS Monitor<br>PROFIBUS Settings<br>Slave Settings        | Set Device Address Current Address New Address Apply Cancel |                                  |

- **3.** In the **Current Address** field, select the device that needs to have its address changed.
- 4. In the **New Address** field, select the new address for the device.

#### 5. Click **Apply**.

└ The changes will be saved for that device.

• If **Cancel** is selected, all changes will be discarded and the device will retain its old address.

• If it is not possible to change an address, it may be the case that the selected PROFIBUS slave device is locked.

After an address change the device concerned will no longer be connected to its DTM:

- For this reason, either change the DTM address to the address of the new device, or
- Delete all devices under the SFG500 and scan or verify the entire network again.
- Only addresses of devices that are not in cyclic data exchange can be changed.

# 7 Asset Monitor

### 7.1 Status

Asset Status List displays the current status of the PROFIBUS devices on the bus segment connected to Fieldgate SFG500. The status is categorized according to NAMUR NE 107.

#### Table view

- Click on the **Assets** tab and then click on **Status**.
  - └ The **Asset Status** dialog window will be displayed.

| Start Network Asset | s Process Event | s Settings | Information |         |           |           |            | 27. Ap        | r 2016 13:52:0 | 6 💻 👬 Log                                                                               |
|---------------------|-----------------|------------|-------------|---------|-----------|-----------|------------|---------------|----------------|-----------------------------------------------------------------------------------------|
| tatus               | Asset Stat      | us         |             |         |           |           |            |               |                |                                                                                         |
| sset Library        | PROFIBUS        |            |             |         |           |           |            |               |                | 2<br>5009 A<br>5019 2<br>5029 2<br>5039 2<br>5039 2<br>5049 2<br>5059 3<br>#069<br>#079 |
|                     | =               |            |             | Ge      | eräte: 46 | 37        | <b>8</b> 5 | <b>♥</b> 1 ▲1 | 🗢 0            | 1 2                                                                                     |
|                     | #000            | M001       | M002        | #003    | #004      | 🗑 \$005 🖾 | #006       | #007          | #008           | C000                                                                                    |
|                     | #010            | #011       | S012        | \$013 Q | #004      | #015      | \$016 f    |               | S018           |                                                                                         |
|                     | #020            | S021 Q     | S022        | #023    | S024 M    | #025      | S026       |               | S028 🖬         |                                                                                         |
|                     | S030 🖬          | #031       | S032        | S033 🖬  | S034 🖬    | \$035 M   | \$036 E    |               | #038           |                                                                                         |
|                     | S040 S          | #041       | S042 M      | \$043   | #044      | \$045     | S046       |               | S048 🖬         |                                                                                         |
|                     | S050 🖬          | #051       | #052        | #053    | #054      | #055      | #056       | #057          | \$058 <b>▼</b> |                                                                                         |
|                     | S060 🖾          | S061 😳     | #062        | S063 😳  | #064      | #065      | S066       | #067          | #068           |                                                                                         |
|                     | #070            | #071       | #072        | #073    | #074      | #075      | #076       | #077          | #078           | #079                                                                                    |
|                     | #080            | #081       | #082        | #083    | #084      | #085      | #086       | #087          | #088           | #089                                                                                    |
|                     | #090            | #091       | S092 🖾      | #093    | #094      | #095      | #096       | #097          | #098           | #099                                                                                    |
|                     | S100 🗳          | S101 🖬     | S102 🖬      | S103 🜌  | S104 🗳    | S105 🔽    | #106       | #107          | #108           | #109                                                                                    |
|                     | #110            | #111       | #112        | #113    | #114      | #115      | #116       | #117          | S118 😳         | #119                                                                                    |
|                     | #120            | #121       | #122        | S123 🖬  | #124      | #125      | #126       |               |                |                                                                                         |

*Meaning of the individual parameters:* 

| Parameters       | Meaning                                                                                                    |
|------------------|----------------------------------------------------------------------------------------------------|
| Overview table   | Indicates the number of devices in the various NAMUR NE 107 categories                                                                                                    |
| i                | Shows the connected devices in a list view                                                                                                    |
|                  | Shows the connected devices in a table view                                                                                                    |
| Live list matrix | <ul> <li>Displays the type and PROFIBUS address of the device.</li> <li>Mxxx: master with PROFIBUS address xxx</li> <li>Syyy: slave with PROFIBUS address yyy</li> <li>Color: as on the PROFIBUS live list</li> </ul>                                                                                                    |
|                  | If a supported HART remote I/O is connected at an address, the subordinate live list of devices<br>behind the remote I/O can be opened using the <b>Subordinate Live List</b> button.<br>The following remote I/Os are currently supported:<br>• Siemens ET200M<br>• Siemens ET200iSP<br>• Turck excom<br>• Siemens DP/PA Link<br>• ABB S900<br>• Stahl IS1/IS1+ |

#### List View

1. Click on the **List View** button.

└ A list of all connected devices will be displayed.

| Start Network As:       | ets Process Ev | rents Setti         | ngs Information         |            |          |             |            | 27. Apr 20 | 16 14:03:  | 09 💻 👬 |
|-------------------------|----------------|---------------------|-------------------------|------------|----------|-------------|------------|------------|------------|--------|
| Status<br>Asset Library | Asset S        | tatus               |                         |            |          |             |            |            |            |        |
|                         |                |                     |                         | Geräte: 46 | 37       | 8 5         | <b>V</b> 1 | <u> </u>   | <b>0</b>   | 1 2    |
|                         | Slave 🔽        | NE107               | 🔽 Tag                   |            | Device   | Туре        | Vend       | lor        | <b>~</b> I | dent 🔽 |
|                         | S005           |                     |                         |            | DP/PA-Li | ink (IM157) | SIEME      | INS AG     | 0:         | ×8052  |
|                         | S009           | <u> </u>            | PB_9_SK3                |            | HD2-GT   | R-4PA       | PEPPE      | RL+FUCHS   | G 0        | x09A8  |
|                         | S012           | <b>~</b>            | PB 12 TMT84             |            | ITEMP T  | MT84        | Endre      | ss+Hauser  | 0          | x1551  |
|                         | S013           | 9                   | PB 13 TMT84             |            | ITEMP T  | MT84        | Endre      | ss+Hauser  | 0:         | ×1551  |
|                         | S016           | 9                   |                         |            | FEB 24   |             | Endre      | ss+Hauser  | 0:         | ×1503  |
|                         | S018           | <b>2</b>            | PB 18 CERABAR S         |            | Cerabar  | S           | Endre      | ss+Hauser  | 0:         | ×1541  |
|                         | S019           | <b>~</b>            | PB 19 TMT84             |            | ITEMP T  | MT84        | Endre      | ss+Hauser  | 0:         | ×1551  |
|                         | S021           | 0                   | PB 21 CERABARS          |            | CERABA   | RS          | Endre      | ss+Hauser  | 0:         | ×1501  |
|                         | S022           | <ul><li>✓</li></ul> | PB 22 TMT84             |            | ITEMP T  | MT84        | Endre      | ss+Hauser  | 0          | ×1551  |
|                         | S024           | <ul><li>✓</li></ul> | PB 24 TMT84             |            | ITEMP T  | MT84        | Endre      | ss+Hauser  | 0          | ×1551  |
|                         | S026           | <ul><li>✓</li></ul> | PB 26 TMT84             |            | ITEMP T  | MT84        | Endre      | ss+Hauser  | 0          | ×1551  |
|                         | S027           |                     | PB 27 TMT84             |            | ITEMP T  | MT84        | Endre      | ss+Hauser  | 0          | x1551  |
|                         | S028           | <b>2</b>            | PB 28 TMT84             |            | ITEMP T  | MT84        | Endre      | ss+Hauser  | 0          | x1551  |
|                         | Details o      | f Slave: [          | 5009] HD2-GTR-4PA       |            |          |             |            |            |            |        |
|                         |                |                     | s: Out of Specification |            |          |             |            |            |            |        |

2. Click on a device.

└ The details will be displayed.

3. Click on the **Table View** button.

└ The devices will be displayed in the **table view** again.

Meaning of the individual parameters:

| Parameters     | Meaning                                                                |
|----------------|------------------------------------------------------------------------|
| Overview table | Indicates the number of devices in the various NAMUR NE 107 categories |
|                | Shows the connected devices in a list view                             |
|                | Shows the connected devices in a table view                            |
| Live list      | ·                                                                      |
| Slave          | Device ID on the PROFIBUS live list (Saaa, aaa = PROFIBUS address)     |
| NE 107         | Device status in accordance with NAMUR NE 107                          |
| Tag            | Tag number of device                                                   |
| Device type    | Manufacturer's device type identification                              |
| Manufacturer   | Manufacturer serial number of device                                   |
| Ident          | Device type of device                                                  |
| Device details |                                                                        |
| Device status  | Detailed diagnostic message of device according to NAMUR NE107         |

#### Subordinate Live List (list view)

- Click on the **Subordinate Live List** button.
  - └ The Subordinate Live List will be displayed in a list view.

| Fieldgate SFG500 Ass<br>Device Tag: SFG500 F9-2 |           |             | Fieldgate status: OK       |               |            |            | Enc   | ress+      | Haus       | ser 🕻   | <u>41</u> |
|-------------------------------------------------|-----------|-------------|----------------------------|---------------|------------|------------|-------|------------|------------|---------|-----------|
| Start Network Assets                            | Process E | vents Se    | tings Information          |               |            |            |       | 27. Apr 20 | 16 14:19:  | 07 💻 👬  | Logout    |
| Status                                          | Asset S   | tatus       |                            |               |            |            |       |            |            |         |           |
| Asset Library                                   | PROFIBUS  | >> S005-PR  | OFIBUS-PA                  |               |            |            |       |            |            |         |           |
|                                                 |           |             |                            | Geräte: 8     | 7          | <b>6</b> 0 | 0 🔻   | <u> </u>   | <b>0</b>   | 1       |           |
|                                                 | Slave 7   | NE107       | 🔽 Tag                      |               | The Device | Туре       | 🔨 Ven | dor        | <b>N</b> 1 | (dent 🥆 |           |
|                                                 | S011      |             | PB 11 TMT84                |               | ITEMP T    |            |       |            | 0          |         |           |
|                                                 | S015      |             | PB 15 TMT84                |               | ITEMP T    | MT84       | Endr  | ess+Hauser | 0          | x1551   |           |
|                                                 | S017      |             | PB 17 TMT84                |               | ITEMP T    | MT84       | Endr  | ess+Hauser | 0          | x1551   | - 10      |
|                                                 | S023      |             | PB 23 TMT84                |               | ITEMP T    | MT84       | Endr  | ess+Hauser | 0          | x1551   |           |
|                                                 | S025      |             |                            |               | PROWIE     | RL 73 PA   | Endr  | ess+Hauser | 0          | x153C   |           |
|                                                 | S031      |             | PB 31 TMT84                |               | ITEMP T    | MT84       | Endr  | ess+Hauser | 0          | x1551   |           |
|                                                 | 5041      |             | PB 41 TMT84                |               | ITEMP T    | MT84       | Endr  | ess+Hauser | 0          | x1551   |           |
|                                                 | S065      |             | PB 65 TMT84                |               | ITEMP T    | MT84       | Endr  | ess+Hauser | 0          | x1551   |           |
|                                                 |           |             |                            |               |            |            |       |            |            |         |           |
|                                                 |           |             |                            |               |            |            |       |            |            |         |           |
|                                                 |           |             |                            |               |            |            |       |            |            |         |           |
|                                                 |           |             |                            |               |            |            |       |            |            |         | ~         |
|                                                 |           |             |                            |               |            |            |       |            |            |         |           |
|                                                 | Details   | of Slave:   | [S011] iTEMP TMT84 "       | PB 11 TMT84 " |            |            |       |            |            |         |           |
|                                                 |           | Device Stat |                            |               |            |            |       |            |            |         |           |
|                                                 | _         |             | ta exchange with Master Di |               |            |            |       |            |            |         |           |

Meaning of the individual parameters:

| Parameters          | Meaning                                                                |
|---------------------|------------------------------------------------------------------------|
| Overview table      | Indicates the number of devices in the various NAMUR NE 107 categories |
| ▼                   | Back to overview: Returns to the superordinate list resp. table view   |
| <b>i</b>            | Shows the connected devices in a list view                             |
|                     | Shows the connected devices in a table view                            |
| :::                 | Shows the connected devices as module                                  |
| Live list           |                                                                        |
| Slave               | The remote I/O address at which the relevant device is connected       |
| NE 107              | Device status in accordance with NAMUR NE 107                          |
| Tag                 | Tag number of device                                                   |
| Device type         | Manufacturer's device type identification                              |
| Manufacturer        | Manufacturer serial number of device                                   |
| Ident               | Type of device                                                         |
| Details of the char | nnel                                                                   |
| Device status       | Detailed diagnostic message of device according to NAMUR NE107         |

### Subordinate Live List (module view)

- ► Click on the **Module View** button.
  - └ The Subordinate Live List will be displayed in a module view.

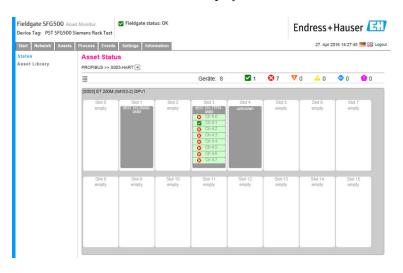

This view shows the usually modular composition of a Remote IO. The supported HART modules are depicted in the corresponding slots. If a HART device is connected to a module, the corresponding channel will be highlighted in color.

The following color states are possible:

- Green: Device in cyclic data exchange, status OK
- Yellow: Device in cyclic data exchange, has diagnostic message
- Orange: Device failed to enter into cyclic data exchange
- White: No HART device connected

In addition, the device status is shown for each channel using NAMUR NE 107 symbols, see Section 1.3.2  $\rightarrow \cong 8$ 

#### Subordinate Live List (table view)

- Click on the **Table View** button.
  - └ The table view will be displayed.

| Fieldgate SFG500 Asset Monitor Teledgate status: OK<br>Device Tag: SFG500 F9-2 PST PROFIBUS RACK2 |                          |                                |             |        |          |        | End  | ress       | +Haus     | er 🖪        |             |
|---------------------------------------------------------------------------------------------------|--------------------------|--------------------------------|-------------|--------|----------|--------|------|------------|-----------|-------------|-------------|
| Start Network Asset:                                                                              | s Process Ever           | ts Settings                    | Information |        |          |        |      |            | 27. Ap    | 2016 15:14: | 24 💻 👬 Logi |
| Status<br>Asset Library                                                                           | Asset Sta<br>PROFIBUS >> | I <b>tus</b><br>S005-PROFIBUS- | PA 🖪        |        |          |        |      |            |           |             |             |
|                                                                                                   | =                        |                                |             | G      | eräte: 8 | 7      | 🕴 0  | <b>V</b> 0 | <u></u> 0 | 0           | 1           |
|                                                                                                   | #000                     | #001                           | #002        | #003   | #004     | #005   | #006 | #0         | 07        | #008        | #009        |
|                                                                                                   | #010                     | S011 🖬                         | #012        | #013   | #014     | S015 🖬 | #016 | \$0        | 17 🖬      | #018        | #019        |
|                                                                                                   | #020                     | #021                           | #022        | S023 🔒 | #024     | S025 🖬 | #026 | #0         | 27        | #028        | #029        |
|                                                                                                   | #030                     | S031 🗹                         | #032        | #033   | #034     | #035   | #036 | #0         | 37        | #038        | #039        |
|                                                                                                   | #040                     | S041 🗹                         | #042        | #043   | #044     | #045   | #046 | #0         | 17        | #048        | #049        |
|                                                                                                   | #050                     | #051                           | #052        | #053   | #054     | #055   | #056 | #0         | 57        | #058        | #059        |
|                                                                                                   | #060                     | #061                           | #062        | #063   | #064     | S065 🜌 | #066 | #0         | 57        | #068        | #069        |
|                                                                                                   | #070                     | #071                           | #072        | #073   | #074     | #075   | #076 | #0         | 77        | #078        | #079        |
|                                                                                                   | #080                     | #081                           | #082        | #083   | #084     | #085   | #086 | #0         | 37        | #088        | #089        |
|                                                                                                   | #090                     | #091                           | #092        | #093   | #094     | #095   | #096 | #0         | 97        | #098        | #099        |
|                                                                                                   | #100                     | #101                           | #102        | #103   | #104     | #105   | #106 | #1         | 07        | #108        | #109        |
|                                                                                                   | #110                     | #111                           | #112        | #113   | #114     | #115   | #116 | #1         | 17        | #118        | #119        |
|                                                                                                   | #120                     | #121                           | #122        | #123   | #124     | #125   | #126 |            |           |             |             |

The table comprises all devices behind the Siemens DP/PA Link chosen. Depening on the link configuration it is possible it shows up itself. The details of the individual parameters are to be found in the table for the Asset Status Grid.

In addition, the device status is shown for each device using NAMUR NE 107 symbols, see Section 1.3.2  $\rightarrow \cong 8$ 

### 7.2 Asset Library

Asset Library displays a list of the devices that are stored in the library and which have NAMUR NE 107 capabilities.

- 1. Click on the Assets tab and then click on Asset Library.
  - ← The **Asset Library** will be displayed.

| Device Tag: SFG500 F | 9-2 PST PROFIBUS RACK2                  |                              |         |                    |      |  |  |  |
|----------------------|-----------------------------------------|------------------------------|---------|--------------------|------|--|--|--|
| Start Network Ass    | ets Process Events Settings Information | •                            | 27. A   | pr 2016 15:20:21 🧮 | Logo |  |  |  |
| Status               | Asset Library                           |                              |         |                    |      |  |  |  |
| Asset Library        | PROFIBUS V Vendor Device Type           | Ŷ                            |         | 130                | \$\$ |  |  |  |
|                      | Version:1.07.01-00184 customized        |                              |         |                    |      |  |  |  |
|                      | Vendor 🍡                                | Device Type                  | 🔨 Ident | 🔽 Version          | *    |  |  |  |
|                      | AUMA Riester GmbH & Co.KG               | (VARIO)MATIC AUMA            | 0x0732  | Basic              |      |  |  |  |
|                      | Lumberg Automation - Belden Deu         | 0940PSL001                   | 0x04DA  | Basic              | ^    |  |  |  |
|                      | BARTEC GmbH                             | 16 x digital in Ex i         | 0x2903  | Basic              |      |  |  |  |
|                      | BARTEC GmbH                             | 16 x digital out             | 0x2901  | Basic              |      |  |  |  |
|                      | Rockwell Automation                     | 1790P-T8BV8B                 | 0x05FB  | Basic              |      |  |  |  |
|                      | Rockwell Automation                     | 1794-APBDPV1                 | 0x0A9A  | Basic              |      |  |  |  |
|                      | Klay Instruments                        | 2000L PA KLAY                | 0x04AF  | Basic              |      |  |  |  |
|                      | Klay Instruments                        | 2000P PA KLAY                | 0x04AE  | Basic              |      |  |  |  |
|                      | Klay Instruments                        | 2000PA Level KLAY            | 0x0A29  | Basic              |      |  |  |  |
|                      | Klay Instruments                        | 2000PA Pressure KLAY         | 0x0A2A  | Basic              |      |  |  |  |
|                      | ABB                                     | 2000T ABB                    | 0x04C2  | Basic              |      |  |  |  |
|                      | Lenze                                   | 2130(4900/8600/9200)         | 0x0082  | Basic              |      |  |  |  |
|                      | Lenze                                   | 2131(8200/9300)              | 0x00AA  | Basic              |      |  |  |  |
|                      | Lenze                                   | 2133 (8200/9300)             | 0x2133  | Basic              |      |  |  |  |
|                      | Eurotherm Automation                    | 2400 Eurotherm               | 0x2400  | Basic              |      |  |  |  |
|                      | ABB                                     | 2600T Press. Transm. 262/264 | 0x052B  | Basic              |      |  |  |  |
|                      | SAMSON AG                               | 3785 SAMSON                  | 0x3785  | Basic              | ~    |  |  |  |

2. The drop-down menu can be used to switch between the PROFIBUS library view and the HART library view.

| Parameters   | Meaning                                   |
|--------------|-------------------------------------------|
| Manufacturer | Manufacturer serial number of device      |
| Device type  | Manufacturer's device type identification |
| Ident        | Type of device                            |
| Version      | Version of the asset description          |

### 7.2.1 Update Asset Library

The Asset Library consists of a list of devices that can display diagnostic information in accordance with NAMUR NE 107. Every new version of Fieldgate Asset Monitor automatically contains the latest library. For projects that require third-party devices, e.g. valves, Endress+Hauser will provide a library file that can be uploaded to the Fieldgate SFG500 via the web server as follows, or the user can upload a library file from another Fieldgate SFG500 that has been previously exported.

- 1. Click on the **Asset Library** button.
  - └ The **Asset Library** will be displayed.
- 2. Click the **Update icon**.
  - ← The **Asset Library** will be displayed.

| Fieldgate SFG500 Asset<br>Device Tag: SFG500 F9-2 F |                                                          | Endress+Hauser 🖽                 |
|-----------------------------------------------------|----------------------------------------------------------|----------------------------------|
| Start Network Assets                                | Process Events Settings Information                      | 27. Apr 2016 15:28:12 🚟 🚟 Logout |
| Status<br>Asset Library                             | Asset Library                                            |                                  |
| Asset Library                                       | PROFIBUS Vendor Device Type                              | 13935                            |
|                                                     | Version: 1.07.01-00184 customized<br>Browse Update Close |                                  |

- 3. Click **Browse** and navigate to the folder in which the Asset Library is located.
- 4. Click on the file and then click **Open**.
- 5. Click Update.

The selected file will be uploaded to the Fieldgate SFG500.

🖪 A red button appears above the table.

### 7.2.2 Export Asset Library

In order to copy edited library contents from one Fieldgate SFG500 to another, a library can be exported.

1. Click on the Asset Library button and then click on the Export icon.

2. Select a location to save the file and click OK.

The library will be saved.

### 7.2.3 Import GSD

In order to add new PROFIBUS devices to a library, the **Import GSD** function can be used to upload a GSD file. The information is transferred from the GSD file to the library.

1. Click on the **Asset Library** button and then click on the **Import GSD** icon.

2. Click **Browse** and navigate to the folder in which the GSD file is located.

3. Click on the file and then click **Open**.

4. Click on **Start Import**.

The selected GSD file will be uploaded to the Fieldgate SFG500.

A red button appears above the table.

### 7.2.4 Filter Asset Library

Asset descriptions can be filtered to vendor or device type.

#### 1. Click on the **Asset Library** button.

← The **Asset Library** will be displayed.

| Fieldgate SFG500 Ass<br>Device Tag: SFG500 F9-2 |                                  | status: OK                   | Endress | +Hauser            | E      |
|-------------------------------------------------|----------------------------------|------------------------------|---------|--------------------|--------|
| Start Network Assets                            | Process Events Settings Inform   | nation                       | 27. A   | pr 2016 15:20:21 🧮 | Logout |
| Status                                          | Asset Library                    |                              |         |                    |        |
| Asset Library                                   | PROFIBUS Vendor Device           | Туре                         |         | 130                | 赤赤     |
|                                                 | Version:1.07.01-00184 customized | T                            |         | 100                | ~~     |
|                                                 |                                  |                              |         |                    | _      |
|                                                 | Vendor                           | The Device Type              | 🏊 Ident | 🔨 Version          |        |
|                                                 | AUMA Riester GmbH & Co.KG        | (VARIO)MATIC AUMA            | 0x0732  | Basic              | ~      |
|                                                 | Lumberg Automation - Belden I    |                              | 0x04DA  | Basic              |        |
|                                                 | BARTEC GmbH                      | 16 x digital in Ex i         | 0x2903  | Basic              |        |
|                                                 | BARTEC GmbH                      | 16 x digital out             | 0x2901  | Basic              |        |
|                                                 | Rockwell Automation              | 1790P-T8BV8B                 | 0x05FB  | Basic              |        |
|                                                 | Rockwell Automation              | 1794-APBDPV1                 | 0x0A9A  | Basic              |        |
|                                                 | Klay Instruments                 | 2000L PA KLAY                | 0x04AF  | Basic              |        |
|                                                 | Klay Instruments                 | 2000P PA KLAY                | 0x04AE  | Basic              |        |
|                                                 | Klay Instruments                 | 2000PA Level KLAY            | 0x0A29  | Basic              |        |
|                                                 | Klay Instruments                 | 2000PA Pressure KLAY         | 0x0A2A  | Basic              |        |
|                                                 | ABB                              | 2000T ABB                    | 0x04C2  | Basic              |        |
|                                                 | Lenze                            | 2130(4900/8600/9200)         | 0x0082  | Basic              |        |
|                                                 | Lenze                            | 2131(8200/9300)              | 0x00AA  | Basic              |        |
|                                                 | Lenze                            | 2133 (8200/9300)             | 0x2133  | Basic              |        |
|                                                 | Eurotherm Automation             | 2400 Eurotherm               | 0x2400  | Basic              |        |
|                                                 | ABB                              | 2600T Press, Transm, 262/264 | 0x052B  | Basic              |        |
|                                                 | SAMSON AG                        | 3785 SAMSON                  | 0x3785  | Basic              | V      |

2. Click on the **Manufacturer** or **Device Type** button.

**3.** Enter the manufacturer or device type that is to be filtered for in the text field and click on the **Filter the Asset Library** button.

The filtered list will appear.

| Fieldgate SFG500 Asset Monitor Fieldgate status: OK Device Tag: SFG500 F9-2 PST PROFIBUS RACK2 |                           | Endress+Hauser 🖪      |   |        | E      |               |       |
|------------------------------------------------------------------------------------------------|---------------------------|-----------------------|---|--------|--------|---------------|-------|
| Start Network Ass                                                                              | ets Process Events Settin | ngs Information       |   | 27     | Apr 20 | 16 15:38:54 📕 | Logou |
| Status                                                                                         | Asset Library             |                       |   |        |        |               |       |
| Asset Library                                                                                  | PROFIBUS V                | dor Device Type Stahl |   |        |        | 130           | 33    |
|                                                                                                | Version:1.07.01-00184 cus | tomized               |   |        |        |               |       |
|                                                                                                | Vendor                    | 🔽 Device Type         | * | Ident  | -      | Version       | -     |
|                                                                                                | Stahl                     | IS1_2                 |   | 0x049A |        | 00.00.09      |       |

A red button appears above the table.

### 7.2.5 Edit Asset Descriptions

Existing asset descriptions can be changed using the editor function.

- 1. Select the file that is to be changed from the list and click on the **Open Asset Description in Editor** button.
  - └ The editor will open and display the contents of the selected asset description.
- 2. Make the necessary changes to the file and click **Apply**.

The changes are saved.

A red button appears above the table.

### 7.2.6 Print Asset Descriptions

Prints existing asset descriptions.

- 1. Select the file that is to be printed from the list and click on the **Print Selected Asset Description** button.
  - A new browser window will open and display the contents of the selected asset description.
    - The **Print** dialog window will open.

2. Select a printer and click **Print**.

The selected file will be printed.

# 8 Process Monitor

The Process Monitor enables the Fieldgate SFG500 to monitor the cyclic and acyclic process values. A configured cyclic PROFIBUS master is required for the cyclic process values. The acyclic process values do not require an additional master. The user must be logged in to make changes to the monitoring process.

- Up to four process values can be displayed in one tile
  - The background color indicates the following statuses:
    - Green: Device in cyclic data exchange, status OK
    - Yellow: Device in cyclic data exchange, has diagnostic message
    - Orange: Device failed to enter into cyclic data exchange
    - Gray: Device is not in cyclic data exchange
  - At the top right of the **tile**, the device status from the device is displayed in accordance with NAMUR NE 107.

| Meaning | of the | individual | parameters: |
|---------|--------|------------|-------------|
|---------|--------|------------|-------------|

| Parameters              | Meaning                                                                                                    |
|-------------------------|----------------------------------------------------------------------------------------------------|
| Device address          | This is applied from the selection made in the drop-down menu.                                                                                                    |
| Device tag              | Tag number of device.                                                                                                    |
| Displayed device<br>tag | Apply or re-enter device tag.                                                                                                    |
| Unit                    | Measuring unit of the displayed value.                                                                                                    |
| Data type               | This is entered automatically. However, it can also be changed by the user.                                                                                                    |
|                         | For analog values this is DS101, and for digital values DS102, see also the operating instructions for the connected device.                                                                                       |
| Name                    | Designation of the value to be monitored. This can be chosen individually by the user.                                                                                                    |
| Slot                    | See slot/index lists from the relevant device manufacturer                                                                                                    |
| Index                   | See slot/index lists from the relevant device manufacturer                                                                                                    |
| Offset                  | This is automatically applied following device selection. However, it can also be changed<br>by the user. Further information can be found in the operating instructions from the<br>relevant device manufacturer. |
| Length                  | This is automatically applied following device selection. However, it can also be changed<br>by the user. Further information can be found in the operating instructions from the<br>relevant device manufacturer. |

### 8.1 **PROFIBUS DP/PA monitoring**

#### Monitoring cyclical process values

- 1. Click on the **Process** tab and then click on **Monitoring**.
  - └ The **Monitoring** window will be displayed.

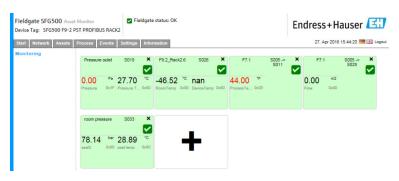

- 2. Click on the + in the tile.
  - └ The configuration window for the tile will open.

| Start Network Assets | Process Events Settings Information                                          |                   | 27. Apr 2016 15:50:28 🥅 🟭 Logou |
|----------------------|------------------------------------------------------------------------------|-------------------|---------------------------------|
| Monitoring           | S005 V<br>Device Address S005<br>Device Tag<br>Snow Tag<br>Monitored Value 1 | Monitored Value 2 | •                               |
|                      | Monifored Value 3                                                            | Monitored Value 4 | +                               |
|                      |                                                                              |                   |                                 |

- **3.** Select the device that is to be monitored from the drop-down menu and click on the **+** in the **Monitored Value** window.
  - ← The input window for **Monitored Value** will be displayed.

| Fieldgate SFG500 Asset<br>Device Tag: SFG500 F9-2 PS |                                                                      | Fieldgate status: OK |   |                   | Endress+Hauser 🖽                 |
|------------------------------------------------------|----------------------------------------------------------------------|----------------------|---|-------------------|----------------------------------|
| Start Network Assets I<br>Monitoring                 | S104 PB 10<br>Device Address<br>Device Tag                           |                      |   |                   | 27. Apr 2016 15:55:17 📟 🔡 Logout |
|                                                      | Monitored Valu<br>Prozesswert<br>Unit: Nor<br>Datatype: DS1<br>Name: | 1 V                  | × | Monitored Value 2 | +                                |
|                                                      | Monitored Value                                                      | -                    | • | Monitored Value 4 | *                                |

4. Select the **Process Value, Unit and Data Type**, enter the **Name** and click **Apply**. The values to be monitored will be displayed.

| Fieldgate SFG500 Asset<br>Device Tag: SFG500 F9-2 F |             |                                               | ieldgate   | e status: OK                          |                   |      |                                       |                 | Er | dress        | s+H               | auser           | E   |
|-----------------------------------------------------|-------------|-----------------------------------------------|------------|---------------------------------------|-------------------|------|---------------------------------------|-----------------|----|--------------|-------------------|-----------------|-----|
|                                                     | Process Eve | nts Settings                                  | Infor      | mation                                |                   |      |                                       |                 |    | 27.4         | Apr 2016          | 16:00:18        | Log |
| Monitoring                                          | Pressure ou | let SD18                                      | ×          | F9.2_Rack2.6                          | S026              | ×    | F7.1                                  | S005 -><br>S011 | ×  | F7.1         | 1                 | S005 -><br>S025 | ×   |
|                                                     |             | Pa 27.73<br>http://www.commune.com/page/27.73 |            | -46.51 <sup>'C</sup><br>RoomTemp 0x80 | nan<br>DeviceTemp | Dx80 | 44.00 <sup>*F</sup><br>ProcessTe 0x03 |                 |    | 0.00<br>Flow | <b>m2</b><br>0x80 |                 | _   |
|                                                     | room pressu | ire SD33                                      | ×          | PB 104 TMT84                          | S104              | ×    |                                       | _               |    |              |                   |                 |     |
|                                                     |             | bar 28.92                                     | *C<br>0x80 | -180.63                               |                   | -    | -                                     | -               |    |              |                   |                 |     |

#### Monitoring acyclical process values via Expert Mode

1. Repeat steps 1 and 2 as described above (under Monitoring cyclical process values)

- 2. Select the device that is to be monitored from the drop-down menu and click on the + in the **Monitored Value** window. Then select **Expert Mode**.

| Device Tag: SFG500 F9-2 | PST PROFIBUS RACK2                                                                                                    |   |                   | Endress+Hauser        |        |
|-------------------------|----------------------------------------------------------------------------------------------------|---|-------------------|-----------------------|--------|
| Start Network Assets    | Process Events Settings Information                                                                                                    |   |                   | 27. Apr 2016 16:11:25 | Logout |
| Monitoring              | S024 PB 24 TMT84     V       Device Address 9034     PB 24 TMT84       Device Tag     PB 24 TMT84       Shown Tag     PB 24 TMT84       Monitored Value 1 | × | Monitored Value 2 | •                     |        |
|                         | Expert Mode                                                                                                    | ~ |                   |                       |        |
|                         | Monitored Value 3                                                                                                    | + | Monitored Value 4 | +                     |        |

3. Select the **Slot, Index, Unit and Data Type**, enter the **Name** and click **Apply**. The values to be monitored will be displayed.

| Fieldgate SFG500 Asset<br>Device Tag: SFG500 F9-2 P |                | -        | lgate status: OK              |        |                            |                   | End | ress+             | Hauser            | E       |
|-----------------------------------------------------|----------------|----------|-------------------------------|--------|----------------------------|-------------------|-----|-------------------|-------------------|---------|
| Start Network Assets                                | Process Events | Settings | Information                   |        |                            |                   |     | 27. Apr 20        | 16 16:17:56 📕     | - 312 L |
| Monitoring                                          | Pressure oulet | S018     | ¥ F9.2_Rack2.6                | S026 × | F7.1                       | \$005 -><br>\$011 | ×   | F7.1              | \$005 -><br>\$025 | ×       |
|                                                     |                | 21.10    | *C -46.52 *C<br>RoomTemp 0x80 |        | 44.00 *F<br>ProcessTe 0x03 |                   |     | ).00 m<br>low Dx8 |                   |         |
|                                                     | room pressure  | S033     | × PB 24 TMT84                 | S024 × |                            |                   |     |                   |                   |         |
|                                                     |                | 20.02    | Not ava                       |        | -                          |                   |     |                   |                   |         |

### 8.2 Monitoring PROFIBUS devices behind Siemens link

All process values from PROFIBUS PA devices that are configured behind the Siemens link can be monitored cyclically and acyclically.

The user must know the configuration of the cyclic master in order to be able to select the correct cyclically transferred process value in step 3. The user must also know how many process values are communicated cyclically by each device.

It is assumed that each device cyclically communicates one process value. This means that:

Addresses 1-4 exist, with a device with one process value connected to each of them. If the process value from the device with address 5 is to be monitored, process value 5 must be selected.

| Monitoring cyclical process | ess values |
|-----------------------------|------------|
|-----------------------------|------------|

- 1. Click on the **Process** tab and then click on **Monitoring**.
  - └ The **Monitoring** window will be displayed.

| Fieldgate SFG500 Asset<br>Device Tag: SFG500 F9-2 P<br>Start Network Assets | к2    | gate status: OK                                                               |   |                                    |                | En |                              | auser 🖪                    |
|-----------------------------------------------------------------------------|-------|-------------------------------------------------------------------------------|---|------------------------------------|----------------|----|------------------------------|----------------------------|
| Monitoring                                                                  |       | <ul> <li>F9.2_Rack2</li> <li>G</li> <li>-46.52</li> <li>RcomTemp 0</li> </ul> |   | F7.1<br>44.00 'F<br>ProcessTe 0x03 | S005-><br>S011 |    | F7.1<br>0.00 m2<br>Flow 0x80 | \$005.>> <b>X</b><br>\$025 |
|                                                                             | 28.89 | ×<br>c<br>@0                                                                  | ÷ |                                    |                |    |                              |                            |

- 2. Click on the + in the tile.
  - └ The configuration window for the tile will open.

| Fieldgate SFG500 Asset Monitor<br>Device Tag: SFG500 F9-2 PST PROFIBUS RACK2 | Fieldgate status: OK |                     | Endress+Hauser 🖽                 |
|------------------------------------------------------------------------------|----------------------|---------------------|----------------------------------|
| Start Network Assets Process Events Monitoring S005 Device Address           | Settings Information |                     | 27. Apr 2016 15:50:28 🚾 🔛 Legeut |
| Device Tag<br>Shown Tag<br>Monitored Vali                                    |                      | + Monitored Value 2 | +                                |
| Monitored Vali                                                               | ю 3                  | Monitored Value 4   | +                                |
| Apply   Canc.                                                                | al                   |                     |                                  |

**3.** Select the device that is to be monitored from the drop-down menu and click on the **+** in the **Monitored Value** window.

← The input window for **Monitored Value** will be displayed.

| Fieldgate SFG500 Asset Monitor<br>Device Tag: SFG500 F9-2 PST PROFIBUS RACK2 | Fieldgate status: OK |   |                   | Endress+Hauser        | E      |
|------------------------------------------------------------------------------|----------------------|---|-------------------|-----------------------|--------|
| Monitoring                                                                   | Cettings Information |   |                   | 27. Apr 2016 15:55:17 | Logout |
| S104 PB 10<br>Device Address<br>Device Tag<br>Shown Tag                      |                      |   |                   |                       |        |
| Montored Wull<br> Prozesswert<br>Unit Nor<br>Datatype [DS]<br>Name:          | iii v                | × | Monitored Value 2 | *                     |        |
| Apply Cance                                                                  |                      | + | Monitored Value 4 | •                     |        |

4. Select the **Process Value, Unit and Data Type**, enter the **Name** and click **Apply**. The values to be monitored will be displayed.

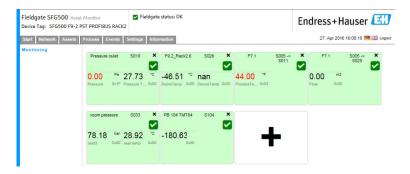

#### Monitoring acyclical process values via Expert Mode

- 1. Repeat steps 1 and 2 as described above (under Monitoring cyclical process values)
- 2. Select the device that is to be monitored from the drop-down menu and click on the + in the **Monitored Value** window. Then select **Expert Mode**.
  - ← The input window for **Monitored Value** will be displayed.

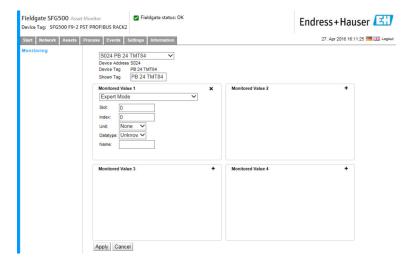

3. Select the **Slot, Index, Unit and Data Type**, enter the **Name** and click **Apply**. The values to be monitored will be displayed.

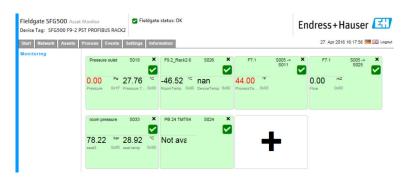

### 8.3 HART devices behind remote I/O

All analog process values from HART devices that are configured behind the remote I/O can be monitored cyclically.

#### Monitoring cyclical process values

- 1. Click on the **Process** tab and then click on **Monitoring**.
  - └ The **Monitoring** window will be displayed.

| ieldgate SFG500 Asset Monitor Fieldgate status: OK<br>evice Tag: SFG500 F9-2 PST PROFIBUS RACK2 |              |                             | Endress+Hauser |                                                |                            |                 |   |                      |                   |
|-------------------------------------------------------------------------------------------------|--------------|-----------------------------|----------------|------------------------------------------------|----------------------------|-----------------|---|----------------------|-------------------|
| Start Network Assets<br>Monitoring                                                              | Pressure out |                             | ×              | F9.2_Rack2.6 S026 ×                            | F7.1                       | S005 -><br>S011 | × | F7.1                 | S005 -> ×<br>S025 |
|                                                                                                 |              | Pa 27.70<br>x1F Pressure T. |                | -46.52 *C nan<br>RoomTemp 0x80 DeviceTemp 0x80 | 44.00 'F<br>ProcessTe 0x03 |                 | - | 0.00 m2<br>Flow 0x80 |                   |
|                                                                                                 | room pressu  | re S033                     | ×              | _                                              |                            |                 |   |                      |                   |
|                                                                                                 |              | bar 28.89<br>x80 seat temp  | *C<br>0x80     | +                                              |                            |                 |   |                      |                   |

- 2. Click on the + in the tile.
  - └ The configuration window for the tile will open.

| Fieldgate SFG500 Asset Monitor<br>Device Tag: SFG500 F9-2 PST PROFIBUS RAG | Fieldgate status: OK |   |                   | Endress+Hauser        | E      |
|----------------------------------------------------------------------------|----------------------|---|-------------------|-----------------------|--------|
| Start Network Assets Process Events                                        | Settings Information |   |                   | 27. Apr 2016 15:50:28 | Logout |
| Monitoring SODS<br>Device Add<br>Device Tag<br>Shown Tag<br>Monitored      |                      | t | Monitored Value 2 | •                     |        |
| Monitored                                                                  | value 3              | + | Monitored Value 4 | •                     |        |

- **3.** Select the device that is to be monitored from the drop-down menu and click on the **+** in the **Monitored Value** window.
  - ← The input window for **Monitored Value** will be displayed.

| Fieldgate SFG500 Asset Monitor<br>Device Tag: PST SFG500 Siemens Rack Test | Fieldgate status: OK |                     | Endress+Hauser 🖾                 |
|----------------------------------------------------------------------------|----------------------|---------------------|----------------------------------|
| Start Network Assets Process Events                                        | Settings Information |                     | 27. Apr 2016 16:41:49 🧮 🔠 Logout |
| Device Add<br>Device Tag<br>Shown Tag                                      | H4 TMT82<br>H4 TMT82 | V                   |                                  |
| 4 mA<br>Datatype:                                                          |                      | X Monitored Value 2 | •                                |
| Apply C                                                                    |                      | Monifored Value 4   | •                                |

The **Data Type, Offset** and **Length** are automatically entered following device selection. However, these can be changed.

4. Enter the **Unit, Measuring Range** and **Name** and click **Apply**.

The values to be monitored will be displayed.

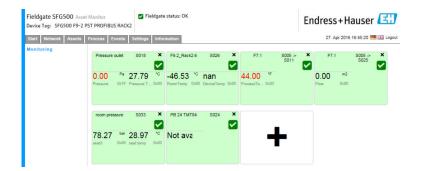

## 9 Events

Event logging keeps a record of all system and device events generated on the bus.

- Click on the **Event** tab and then click on **Event Logging**.
  - └ The **Event Logging** window will be displayed.

| Start Network Assets | Process Events Settings      | Information              |                                | 28           | Apr 2016 08 | :09:00 💻 🔠 | 100   |
|----------------------|------------------------------|--------------------------|--------------------------------|--------------|-------------|------------|-------|
|                      |                              | Information              |                                | 20           | Apr 2010 00 |            | , cog |
| Event Logging        | Event Logging                |                          |                                |              |             |            |       |
|                      | Event Logging: Started Refre | esh 🔀                    |                                |              | Start       | Stop CI    | lear  |
|                      | Timestamp                    | Category                 | Message                        | 🛣 Addr 🛛 🛰   | Ident 🐾     | NE107 7    |       |
|                      | 12. Apr 2016 12:43:15        | Asset                    | Diagnosis changed              | S100         | 0x1552      | 9          |       |
|                      | 12. Apr 2016 12:43:14        | Asset                    | Diagnosis changed              | S004         | 0x8052      |            |       |
|                      | 12. Apr 2016 12:43:13        |                          |                                |              |             |            |       |
|                      | 12. Apr 2016 12:43:12        | Network                  | Device appeared                | S004 -> S026 |             |            |       |
|                      | 12. Apr 2016 12:43:12        | Network                  | Device appeared                | S004 -> S025 |             |            |       |
|                      | 12. Apr 2016 12:43:12        | Network                  | Device appeared                | S004 -> S024 |             |            |       |
|                      | 12. Apr 2016 12:43:12        | Network                  | Device appeared                | S004 -> S021 |             |            |       |
|                      | 12. Apr 2016 12:43:12        | Network                  | Device appeared                | S004 -> S020 |             |            |       |
|                      | 12. Apr 2016 12:43:12        | Network                  | Device appeared                | S004 -> S019 |             |            |       |
|                      | 12. Apr 2016 12:43:12        | Network                  | Device appeared                | S004 -> S018 |             |            |       |
|                      | 12. Apr 2016 12:43:12        | Network                  | Device appeared                | S004 -> S017 |             |            |       |
|                      | 12. Apr 2016 12:43:12        | Network                  | Device appeared                | S004 -> S016 |             |            |       |
|                      | 12. Apr 2016 12:43:12        | Network                  | Device appeared                | S004 -> S015 |             |            | `     |
|                      | Event Details: [12. Apr      | 2016 12:43:1             | 3] S003 ET 200M (IM153-2) DPV1 |              |             |            |       |
|                      | Device Status: OF            | (<br>3 00 00 08 82 00 00 |                                |              |             |            |       |

| Parameters  | Meaning                                                                                                    |  |  |  |
|-------------|----------------------------------------------------------------------------------------------------|--|--|--|
| Start       | Starts the event logging                                                                                                    |  |  |  |
| Stop button | Stops the event logging                                                                                                    |  |  |  |
| Delete      | Deletes all logging events                                                                                                    |  |  |  |
| Update      | Updates the web page with the latest logged events                                                                                                    |  |  |  |
| X           | <ul> <li>The events logged can be exported into an Excel file.</li> <li>Depending on the number of events, the export process may take some time.</li> <li>The exported Excel file format is supported from Excel 2007 (Windows) and Excel 2008 (Macintosh) by default. A compatibility pack for older Excel versions (Microsoft Office 2003, Microsoft Office XP, Microsoft Office 2000) is available for download from Microsoft.</li> </ul> |  |  |  |

## 10 Settings and information

### 10.1 Settings

The time and date, e-mail settings as well as the IP address of the Fieldgate SFG500 can be changed in the Settings tab. These parameters are usually configured during the commissioning process. The firmware update is described in the same manual, see the **BA00070S/04/EN Operating Instructions**.

### 10.1.1 Network Settings

For all operating modes, the IP address of LAN1 must be set to one reachable by the other system components.

1. Select the **Settings** tab.

└ The **Network Settings** will open.

| Fieldgate SFG500 A<br>Device Tag: PST SFG500 |                  | Fieldgate status: OK | Endress+Hauser                   |
|----------------------------------------------|------------------|----------------------|----------------------------------|
| Start Network Asset                          | s Process Events | Settings Information | 27. Apr 2016 13:03:27 🔤 🔯 Logout |
| Network Settings                             | Network Set      | tings                |                                  |
| Date and Time<br>Tag and Location            | LAN1 Setting     |                      |                                  |
| E-mail Settings                              | IP Address LAN1  | 10.126.100.11        |                                  |
| Firmware Update                              | Netmask LAN1     | 255.255.255.0        |                                  |
|                                              | Default Gateway  | 10.126.100.1         |                                  |
|                                              | ▼DNS Setting     | 5                    |                                  |
|                                              | Preferred DNS    | 10.126.0.10          |                                  |
|                                              | Alternate DNS    |                      |                                  |
|                                              | Apply            |                      |                                  |

2. Enter the **Ethernet IP Address**, **Network Mask** and **Default Gateway** and click **Apply**.

The changes are saved in the Fieldgate SFG500.

A restart is then necessary.

Meaning of the individual parameters:

| Parameters      | Meaning                                                                                           |
|-----------------|---------------------------------------------------------------------------------------------------|
| IP Address LAN1 | IP address to be used for the LAN1 port of the Fieldgate SFG500.                                  |
| Network Mask    | Network mask of sub-network in which the Fieldgate SFG500 is integrated.                          |
| Default Gateway | IP address of the default gateway of the sub-network in which the Fieldgate SFG500 is integrated. |
| Preferred DNS   | IP address of the preferred name server.                                                          |
| Alternative DNS | IP address of the alternative name server.                                                        |

### 10.1.2 Date and Time

The date and time stored in the Fieldgate can also be changed in the Settings tab.

#### 1. Select the **Settings** tab, then select **Date and Time**.

└ The **Date and Time** settings will open.

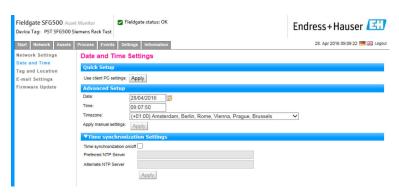

2. Under Advanced Setup, enter the date and time as well as a timezone and click **Apply**. Alternatively, click **Apply** under Quick Setup.

The changes are saved in the Fieldgate SFG500.

*Meaning of the individual parameters:* 

| Parameters           | Meaning                                                                              |  |  |  |  |
|----------------------|--------------------------------------------------------------------------------------|--|--|--|--|
| Quick Setup          |                                                                                      |  |  |  |  |
| Confirm              | Click Apply to apply the settings of the connected computer to the Fieldgate SFG500. |  |  |  |  |
| Advanced Setup       |                                                                                      |  |  |  |  |
| Date                 | Enter the current time.                                                              |  |  |  |  |
| Time                 | Enter the time where the Fieldgate SFG500 is located.                                |  |  |  |  |
| Timezone             | Enter the time zone in which the Fieldgate is located.                               |  |  |  |  |
| Time Synchronization | Settings                                                                             |  |  |  |  |
| Time synchronization | Activation/deactivation of the time synchronization function.                        |  |  |  |  |
| Preferred NTP        | IP address of the preferred time server.                                             |  |  |  |  |
| Alternative NTP      | IP address of the alternative time server.                                           |  |  |  |  |

### 10.1.3 SFG Tag and Location

Tag and Location displays the Fieldgate Device Tag and allows user information on its location etc. to be stored in the Fieldgate.

- 1. Select the **Settings** tab, then select **SFG Tag and Location**.
  - ← The **Tag and Location Settings** will open.

| Fieldgate SFG500 Ass<br>Device Tag: PST SFG500 S                         |                                        | Fieldgate status: OK                                             | Endress+Hauser 🖾                 |
|--------------------------------------------------------------------------|----------------------------------------|------------------------------------------------------------------|----------------------------------|
| Start Network Assets                                                     | Process Event                          | s Settings Information                                           | 28. Apr 2016 09:23:15 📑 🔛 Logout |
| Network Settings<br>Date and Time<br>Tag and Location<br>E-mail Settings | Tag and L<br>SFG500 Ide<br>Device Tag: | ocation Settings<br>stiffication<br>PST SFG500 Siemens Rack Test |                                  |
| Firmware Update                                                          | Additional                             | Information                                                      |                                  |
|                                                                          | Location:<br>Contact:                  | F9-2-2 PST Lab<br>Test<br>Arno Schueler<br>Test                  | ^                                |
|                                                                          | Description:                           | Test SFG for development, not released firmwar<br>Test           | e!                               |
|                                                                          | Apply                                  |                                                                  | *                                |

#### 2. Enter the Location, Contact and Description and click Apply.

The changes are saved in the Fieldgate SFG500.

#### Meaning of the individual parameters:

| Parameters    | Meaning                                                                                                    |  |  |  |  |  |
|---------------|----------------------------------------------------------------------------------------------------|--|--|--|--|--|
| SG500 Identi  | SG500 Identification                                                                                                    |  |  |  |  |  |
| Tag           | Displays the device tag of the Fieldgate SFG500.                                                                                                    |  |  |  |  |  |
| Additional in | Iformation                                                                                                    |  |  |  |  |  |
| Location      | User information on the location of the Fieldgate.                                                                                                    |  |  |  |  |  |
|               | <ul> <li>The following characters are permitted for the Fieldgate identification (= name of Fieldgate):</li> <li>Letters from a to z and A to Z (regardless of capitalization)</li> <li>Numbers from 0 to 9</li> <li>Special characters, e.g. (= period) and - (= minus), but never as the first character</li> </ul> |  |  |  |  |  |
|               | All other characters are not permitted. This includes German umlauts and symbols such as <b>&amp;</b> .                                                                                                    |  |  |  |  |  |
| Contact       | User data on the person responsible for Fieldgate SFG500, e.g. name, e-mail address                                                                                                    |  |  |  |  |  |
| Description   | User description of the Fieldgate SFG500, e.g. position in network                                                                                                    |  |  |  |  |  |

### 10.1.4 E-mail Settings

#### E-mail service

E-mail Settings allows setting the messaging services for device and bus incidences.

Select the Settings tab and then select E-mail Settings → E-mail service.
 The E-mail service will open.

| Fieldgate SFG500 As<br>Device Tag: PST SFG500          |                                                | gate status: OK             | Endress+Hauser 🖽                 |
|--------------------------------------------------------|------------------------------------------------|-----------------------------|----------------------------------|
| Start Network Assets                                   | s Process Events Setting                       | Information                 | 28. Apr 2016 09:28:49 🥅 🔡 Logout |
| Network Settings<br>Date and Time                      | E-mail Settings                                |                             |                                  |
| Tag and Location<br>E-mail Settings<br>Firmware Update | E-mail service On/Off:<br>E-mail send trigger  | Ctime based<br>Sevent based |                                  |
|                                                        | Check E-mail On/Off:<br>E-mail check interval: | 1 Day                       |                                  |

The user must be logged in to apply changes.
 Make the necessary changes to the settings and click **Apply**.

The changes are saved in the Fieldgate SFG500.

| Parameters            | Meaning                                                                                                    |
|-----------------------|----------------------------------------------------------------------------------------------------|
| E-mail service On/Off | Select whether e-mails are to be sent.                                                                                                    |
| E-mail trigger        | Specify when e-mails are to be sent:<br>Time-based: E-mails are to be sent at defined times.<br>Event-based: E-mails are sent following defined events.   |
| E-Mail Interval       | Specify an interval after which an e-mail is to be sent. The input is optionally in minutes, hours or days.                                               |
| Check E-Mail On/Off   | Select whether a test e-mail is to be sent if no events that would cause an e-mail to be sent occur over the course of an interval as specified above.    |
| E-Mail Check interval | This displays the interval after which a check e-mail will be sent. This interval depends on the defined e-mail interval, but is never less than one day. |

#### **Event filter**

E-mail Settings allows setting the messaging services for device and bus incidences.

Select the Settings tab and then select E-mail Settings → Event Filter.
 The Event Filter will open.

| Start Network Asset                | ts Process Events Settings Information                               | 28. Apr 2016 09:34:22 🚟 👬 Log |
|------------------------------------|----------------------------------------------------------------------|-------------------------------|
| Network Settings                   | E-mail Settings                                                      |                               |
| Date and Time<br>Tag and Location  | ▼E-mail service                                                      |                               |
| E-mail Settings<br>Firmware Update | E-mail service On/Off:<br>E-mail send trigger<br>©event based        |                               |
|                                    | Check E-mail On/Off:<br>E-mail check interval: 1 Day<br>(5)          |                               |
|                                    | EventFilter                                                          |                               |
|                                    | ▼ Event Filter options<br>► Network<br>► Asset<br>► User<br>► System | ^<br>~                        |

2. Make any necessary changes.

Meaning of the individual parameters:

| Parameters  | Meaning                                                                   |
|-------------|---------------------------------------------------------------------------|
| EventFilter | Select the events that will trigger an e-mail to be sent when they occur. |

#### SMTP Server Settings, E-mail addresses and subject

- Select the Settings tab and then select E-mail Settings → SMTP Server Settings/Email addresses and subject.
  - SMTP Server Settings/E-mail addresses and subject will open.

| Fieldgate SFG500 As<br>Device Tag: PST SFG500 |                 | Fieldgate status: OK      | Endress+Hauser 🖽                 |
|-----------------------------------------------|-----------------|---------------------------|----------------------------------|
| Start Network Assets                          | Process Events  | Settings Information      | 28. Apr 2016 09:45:54 🔜 📷 Logout |
| Network Settings                              | E-mail Sett     | ings                      |                                  |
| Date and Time                                 | ► E-mail ser    | vice                      |                                  |
| Tag and Location<br>E-mail Settings           | ▼SMTP Serv      | ver Settings              |                                  |
| Firmware Update                               | Server:         | 10.126.100.16             |                                  |
|                                               | Port:           | 587                       |                                  |
|                                               | Authentication: |                           |                                  |
|                                               | Account:        |                           |                                  |
|                                               | Password:       |                           |                                  |
|                                               | ▼E-mail add     | resses and subject        |                                  |
|                                               | Sender:         | sfgtestuser1@sfgdev.local |                                  |
|                                               | Recipient 1:    | sfgtestuser1@sfgdev.local |                                  |
|                                               | Recipient 2:    | sfgtestuser2@sfgdev.local |                                  |
|                                               | Recipient 3:    |                           |                                  |
|                                               | Recipient 4:    |                           |                                  |
|                                               | Recipient 5:    |                           |                                  |
|                                               | Subject:        | saf                       |                                  |
|                                               | Apply Sen       | d testmail                |                                  |

2. Make the necessary changes to the settings and click **Apply**. **Send testmail** can be used to test the settings.

The changes are saved in the Fieldgate SFG500.

| Parameters           | Meaning                                                                                                    |  |
|----------------------|----------------------------------------------------------------------------------------------------|--|
| STMP Server Settings |                                                                                                    |  |
| Address              | Specify the URL of the e-mail server or the IP address of the SMTP server (e-mail server).<br>A DBS server must be set for the URL. |  |
| Port                 | Enter the number of the port that provides access to the e-mail server.                                                             |  |

| Parameters                   | Meaning                                                                                                    |  |  |  |
|------------------------------|----------------------------------------------------------------------------------------------------|--|--|--|
| Authentication               | Check this box if the SMTP gateway requires authentication.                                                                                                    |  |  |  |
| User Name                    | If authentication is required for the specified SMTP gateway, enter the user name here.<br>If authentication is not required, leave this field blank.                                                                                                    |  |  |  |
| Password                     | If authentication is required for the specified SMTP gateway, enter the password here.<br>If authentication is not required, leave this field blank.                                                                                                    |  |  |  |
| E-mail addresses and subject |                                                                                                    |  |  |  |
| Sender                       | Enter the sender address of the Fieldgate here, e.g. fieldgate@company.com. With some providers, the e-mail address of the account holder must be specified as the sender address. No mails will be accepted from other sender addresses. Where the sender address is freely selectable, choose a serious address to avoid trouble with spam filters. |  |  |  |
| Recipient 1 - Recipient<br>5 | Enter the recipients of the e-mails here, e.g. name@company.com.                                                                                                    |  |  |  |
| Subject                      | Enter the text for the subject line of the e-mails here.                                                                                                    |  |  |  |

### 10.1.5 Firmware update and restart

| Fieldgate SFG500 Asser<br>Device Tag: PST SFG500 Si |                                     | Endress+Hauser 🖽                 |
|-----------------------------------------------------|-------------------------------------|----------------------------------|
| Start Network Assets                                | Process Events Settings Information | 28. Apr 2016 09:47:50 🥅 识 Logout |
| Network Settings                                    | Firmware Update                     |                                  |
| Date and Time<br>Tag and Location                   | Current Installed Version           |                                  |
| E-mail Settings                                     | Version: 01.09.00-03200             |                                  |
| Firmware Update                                     | Update                              |                                  |
|                                                     | Browse Start                        |                                  |
|                                                     | Restart of SFG                      |                                  |
|                                                     | Restart                             |                                  |

## 10.2 Information

The Information tab displays the information stored on the Electronic nameplate of Fieldgate SFG500 and where of Fieldgate Module SFM500.

| Fieldgate SFG500 Asset M<br>Device Tag: PST SFG500 Siem |                                                                                                    | Endress+Hauser 🖾                 |
|---------------------------------------------------------|----------------------------------------------------------------------------------------------------|----------------------------------|
| Start Network Assets Pro                                | cess Events Settings Information                                                                                                    | 28. Apr 2016 09:52:37 💻 👯 Logout |
| Device Identification                                   | evice Identification                                                                                                    |                                  |
|                                                         | Fieldgate SFG500                                                                                                    |                                  |
|                                                         | Device Tag:         PST SFG500 Siemens Rack Test           Order Code:         71116672           Serial Number:         160049240A0           Software Version:         01.09.00           ENP Version:         2.02.00 |                                  |
|                                                         | Fieldgate Module SFM500                                                                                                    |                                  |
|                                                         | Operation Mode: Asset Monitor<br>Order Codes: SPMS00-A1<br>Senis Number: EB0001240A0<br>Senis Number: EB0001240A0<br>Senis Version: 2.02.00                                                                              |                                  |
| e                                                       | Endress+Hauser   Credits                                                                                                    |                                  |

## 11 Additional functions

### 11.1 Communication dialog

The communication log provides a record of all transactions on the PROFIBUS network and can be used for diagnosing communication faults. It starts automatically on call up.

**1.** Right-click on the **Additional Functions** → **Communication Dialog** entry.

← The **Communication log** dialog window will open.

|                                                         | Stop | Clear | Enable log file |
|---------------------------------------------------------|------|-------|-----------------|
| Logging Settings                                        |      |       |                 |
| Log started<br>Pfresponse (01.10)<br>PBresponse (01.10) |      |       |                 |

#### 2. Click on the **Settings** tab.

└ The **Settings** tab will open.

|                  | Stop | Clear | Enable log file |
|------------------|------|-------|-----------------|
| Logging Settings |      |       |                 |
| Filter settings  |      |       |                 |
| Information      |      |       |                 |
| ✓ Warning        |      |       |                 |
| Error            |      |       |                 |
| Comment          |      |       |                 |
| ✓ Status         |      |       |                 |
|                  |      |       |                 |
|                  |      |       |                 |

3. Changes to the settings can now be made.

| Parameters | Meaning                                                                                                    |
|------------|----------------------------------------------------------------------------------------------------|
| Protocol   | Shows the communication log <ul> <li>Starts automatically on call up</li> <li>After a log has been cleared, press the Start button to restart logging</li> </ul>                                                                     |
| Settings   | Sets the filters for the events to be logged<br>Information: logs all information messages<br>Warning: logs all warning messages<br>Error: logs all error messages<br>Comment: Logs all comments<br>Status: logs all status messages |
| Start      | Starts the log again after it has been cleared                                                                                                    |
| Delete     | Deletes the current log and stops logging                                                                                                    |
| Save       | <ul> <li>Saves all new log events.</li> <li>The Save as page will open: From there, navigate to the required directory</li> <li>Enter a File name and then click Save.</li> </ul>                                                    |

## 11.2 Set Device Address (PB Address)

The **Set Device Address** function enables the user to change the address of the selected PROFIBUS device, e.g. during commissioning of the network.

# Right-click on the Additional Functions → Set Device Address entry. The PROFIBUS Slave Settings will open.

| Fieldgate SFG500 Asso<br>Device Tag: SFG500 F9-2         |                                                        | Fieldgate status: OK | Endress+Hauser 🖽                 |
|----------------------------------------------------------|--------------------------------------------------------|----------------------|----------------------------------|
| Start Network Assets PROFIBUS Live List PROFIBUS Monitor | Process Events So<br>PROFIBUS Sizes<br>Set Device Addr | ave Settings         | 27. Apr 2016 13:47;11 💻 🔀 Logout |
| PROFIBUS Settings<br>Slave Settings                      | Current Address -<br>New Address -<br>Apply Cancel     |                      |                                  |

2. In the **Current Address** field, select the device that needs to have its address changed.

3. In the **New Address** field, select the new address for the device.

4. Click Apply.

└ The changes will be saved for that device.

## 11.3 Set DTM Address

The **Set DTM Address** function enables the user to change the address in the DTM to match the physical device, e.g. the tag in PROFIBUS networks. The function is not relevant to FieldCare as this is done during a network scan but might be required for other FDT frames.

- ▶ Right-click on the SFG500 entry, then select Additional Functions → Set DTM Address.
  - ← The Set DTM Address dialog window will open.

| Device Name:                          | SPG500     | 13      |
|---------------------------------------|------------|---------|
| 1 🗃 🤣                                 |            | Update  |
| Device Name                           | Device Tag | Address |
| Temp / TMT 184 / PA / V1.01.1         | TT1001     | 3       |
| Deltapilot S / FEB 24 / PA / V2.0V2.2 | LT1002     | 5       |
| Prosonic M / FMU4x / PA / V4.xx       | LT1003     | 6       |
|                                       | PT1004     | 8       |
| Cerabar 5 / PMx x3x / PA / ¥2.0¥2.2   |            |         |

| Parameters  | Meaning                                                                                                    |
|-------------|----------------------------------------------------------------------------------------------------|
| Device name | Shows the device and firmware version associated with the DTM                                                                                                    |
| Device Tag  | Shows the device tag of each device connected to the selected Fieldgate SFG500:<br>To change the device tag, enter the new designation and then click <b>Update</b> .    |
| Address     | Shows the PROFIBUS address of each device connected to the selected Fieldgate SFG500: To change the device tag, enter the new designation and then click <b>Update</b> . |
| Update      | Downloads the any changes in device tag or address to the DTM                                                                                                    |

## 11.4 Help

The Help function displays the Operating Instructions for the Fieldgate SFG500.

- ► Right-click on the **SFG500** and select **Additional Functions** → **Help**.
  - ← The **BA01579S/04/DE Operating Instructions** will be opened as a PDF.

## 11.5 About

The **About** function displays information about the Fieldgate SFG500 and the DTM.

- ► Right-click on the **SFG500** and select **Additional Functions** → **About**.
  - └ The **About** dialog window will open.

| 3500 (About)    |                                       |
|-----------------|---------------------------------------|
| Manufacturer:   | Endress+Hauser                        |
| Device:         | SFG500                                |
| Classification: | DTM_SPECIFIC                          |
| DTM:            | 01.00.05                              |
| Device type:    | V91                                   |
| Compiled:       | 02.10.2012 00:00:00                   |
| This DTM (      | was developed by CodeWrights (c) 2012 |
|                 | Close                                 |

## 12 Troubleshooting

## 12.1 FieldCare

| Problem                                                  | Cause/Remedy                                                                                                    |
|----------------------------------------------------------|----------------------------------------------------------------------------------------------------|
| SFGNetwork DTM<br>not available in<br>DTM library        | The FieldCare version does not support Fieldgate SFG500:<br>Install Fieldgate DTMs from CD-ROM supplied<br>Updating the DTM catalog                                                                                                    |
| SFGNetwork DTM<br>cannot find<br>Fieldgate SFG500        | <ul> <li>No connection (general) <ul> <li>Check all Ethernet connections</li> <li>Check to ensure that the Fieldgate SFG500 is switched on</li> <li>Check to ensure that the IP address ranges of the computer and the Fieldgate SFG500 match (a simple test is to use the web browser or a ping)</li> <li>Check to ensure that communication is not blocked by a firewall</li> <li>Check to ensure that the Microsoft SQL server is running</li> </ul> </li> <li>No connection after network scan (additional remedies) <ul> <li>Check to ensure that the PC and the Fieldgate SFG500 are in the same logical network (ping)</li> <li>If not, check to ensure that the following router ports are activated (see also Appendix B) UDP 60020: From the SFG500 network to the computer TCP 60010: In both directions</li> </ul> </li> <li>No connection after manual connect (additional remedies) <ul> <li>Check whether there are any pending error messages in FieldCare</li> <li>Check to ensure that the CommDTM configuration is correct – is the entered parameter correct (IP address, tag, serial number)?</li> </ul> </li> </ul> |
| SFG500 DTM<br>cannot find<br>PROFIBUS device(s)          | No connection<br>- Is the device on the live list?<br>- Check all PROFIBUS connections<br>- Check to ensure that the device is switched on<br>- Check to ensure that the device has a unique PROFIBUS address<br>- Check to ensure that the bus has the correct terminations<br>- Has the scanning process been completed?                                                                                                    |
| Device(s) connected<br>to link cannot be<br>seen         | No connection<br>- Check to ensure that the link CommDTM is in place and property configured<br>- Check all PROFIBUS connections<br>- Check to ensure that the device is switched on<br>- Check to ensure that the device has a unique PROFIBUS address<br>- Check to ensure that the bus has the correct terminations                                                                                                    |
| Device(s) connected<br>to a Remote I/O<br>cannot be seen | <ul> <li>No connection</li> <li>Check to ensure that the Remote I/O CommDTM is available, licensed and properly configured</li> <li>Check all HART connections</li> <li>Check to ensure that the device is switched on</li> </ul>                                                                                                    |

## 12.2 Faults indicated by the LEDs on the SFG500

| Problem                                    | Cause/Remedy                                                                                                    |
|--------------------------------------------|----------------------------------------------------------------------------------------------------|
| The <b>Power</b> LED is not lit.           | <ul> <li>No power:</li> <li>Check to ensure that the power cable is correctly wired</li> <li>Check to ensure that the supply voltage corresponds to the voltage indicated on the nameplate</li> <li>Check to ensure that the power is switched on</li> <li>Application of a supply voltage that is too high for the device causes the internal fuse to blow<br/>Return the Fieldgate SFG500 to Endress+Hauser for repair</li> </ul> |
| The <b>Failure</b> LED is lit or flashing. | <ul> <li>There is a serious problem in the CPU or the device is unable to start up</li> <li>Switch off the power supply, wait 30 seconds, then switch it back on again</li> <li>If the Failure LED is still lit:<br/>Return the Fieldgate SFG500 to Endress+Hauser for repair</li> </ul>                                                                                                    |

| Problem                                                                                | Cause/Remedy                                                                                                    |
|----------------------------------------------------------------------------------------|----------------------------------------------------------------------------------------------------|
| The <b>PB Err</b> LED is lit.                                                          | <ul> <li>PROFIBUS network has malfunctioned:</li> <li>Check to ensure that the bus has the correct terminations (on both ends)</li> <li>Verify that all master bus parameters are identical.</li> <li>Check to ensure that the bus is wired correctly</li> </ul>                                                            |
| The LED <b>LAN1</b> or <b>LAN2</b> is not flashing even though the interface is wired. | <ul> <li>Wiring or link error:</li> <li>Check the wiring</li> <li>Check to ensure that the communication partner is switched on</li> <li>Check to ensure that the IP address has been set properly: <ul> <li>LAN1: Fixed IP address in the network domain</li> <li>LAN2: Address is assigned by DHCP</li> </ul> </li> </ul> |

## 12.3 PROFIBUS communication faults

| Problem                                                                                 | Cause/Remedy                                                                                                    |
|-----------------------------------------------------------------------------------------|----------------------------------------------------------------------------------------------------|
| The Fieldgate SFG500<br>cannot establish a<br>connection to the<br>PROFIBUS DP segment. | <ul> <li>Wiring or link error:</li> <li>Check to ensure that the PROFIBUS DP segment has the correct terminations (at both ends).</li> <li>Check the wiring</li> <li>Check to ensure that there are not two instances of the same station address</li> <li>Check to ensure that all of the master bus parameters are identical If necessary, adjust the Token Rotation Time</li> </ul> |
| A device does not appear<br>in the live list.                                           | <ul> <li>Communication error:</li> <li>Another device has the same address</li> <li>The device was not started up</li> <li>The device does not support automatic detection of the baud rate<br/>Set the correct baud rate</li> <li>The device is connected to a link that is not transparent (normal behavior)</li> </ul>                                                              |

## 12.4 Faults displayed by the web server

| Problem  | Cause/Remedy                                                                                                    |
|----------|----------------------------------------------------------------------------------------------------|
| A0028391 | Internal error: Restart the Fieldgate SFG500, see section $10.1.5 \rightarrow \square 45$                                                                                                    |
| A0028394 | <ul> <li>E-mail cannot be sent:</li> <li>Check e-mail settings, see section 10.1.4 →  <sup>(1)</sup> 43</li> <li>Check e-mail settings with the internal system administrator</li> </ul>                                                                                                    |
|          | <ul> <li>Test e-mail cannot be sent:</li> <li>Check e-mail settings, see section 10.1.4 →  <sup>(1)</sup> 43</li> <li>Check e-mail settings with the internal system administrator</li> </ul>                                                                                                    |
|          | <ul> <li>Time synchronization failed:</li> <li>Check date and time settings, see section 10.1.2 →</li></ul>                                                                                                    |
|          | <ul> <li>Baudrate not consistent:</li> <li>Check baudrate setting, see section 6.1.3 →  <sup>B</sup> 23</li> <li>If no cyclical master is present, change the configuration type from Auto mode to Manual mode.</li> <li>In the case of a cyclical master, verify that all master bus parameters are identical.</li> </ul> |
|          | <ul> <li>No data transfer, check PROFIBUS settings:</li> <li>Check PROFIBUS settings, see section 6.1.3. →  <sup>(1)</sup> 23</li> <li>Check the wiring</li> </ul>                                                                                                    |
|          | A free PROFIBUS address could not be found. Extend the Highest Station Address parameter in the cyclical master, see section 6.1.3. $\rightarrow \square$ 23                                                                                                    |

## 13 Appendix

## 13.1 Appendix A - Computer IP settings

• Administrator rights might be needed to be able to change the IP settings of the computer. If this is the case, please contact your system administrator.

• The procedure described in this chapter refers to Windows XP. Please contact your system administrator for other Windows systems.

Most computers which are used in a company network will already be set up to accept an IP address from a DHCP server. If the computer is used in a control system, however, it is possible that it has a fixed address. If this is the case, please proceed as follows:

### Procedure for Windows XP

### 1. Click Start → Settings → Control Panel → Network Connections.

← The **Network Connections** dialog will open.

| <u>File Edit View Favorites Iools Adv</u> | anced Help              |                       |                       | 1     |
|-------------------------------------------|-------------------------|-----------------------|-----------------------|-------|
| 🔇 Back 🔹 🕥 🔹 🎓 🖉 Search [                 | 🔁 Folders 🛛 🔝 🎲 🗙 🖡     | 9 💷 -                 |                       |       |
| Address 🔕 Network Connections             |                         |                       | - E                   | Go    |
| Name                                      | Туре                    | Status                | Device Name           | Phone |
| LAN or High-Speed Internet                | LAN or High-Speed Inter | Connected, Firewalled | Broadcom NetXtreme 57 |       |
| Wizard                                    |                         |                       |                       |       |

- 2. Right-click the **LAN Connection**  $\rightarrow$  **Properties** tab.
  - └ This will open the Local Area Connection Properties dialog.

| onnect using:                                                                                                    |                                                                           |                         |
|----------------------------------------------------------------------------------------------------|---------------------------------------------------------------------------|-------------------------|
| 📴 Broadcom NetX                                                                                                  | treme 57xx Gigabit C                                                      | <u>C</u> onfigure       |
| nis connection uses I                                                                                            | the following items:                                                      |                         |
| 🗹 📙 QoS Packet :                                                                                                 |                                                                           | -                       |
| Network Mon<br>Internet Proto                                                                                    |                                                                           |                         |
| 1                                                                                                    |                                                                           |                         |
| Install                                                                                                    | Uninstall                                                                 | Properties              |
|                                                                                                    |                                                                           |                         |
|                                                                                                    |                                                                           |                         |
| Description<br>Transmission Contro                                                                               | ol Protocol/Internet Pro                                                  |                         |
| Description<br>Transmission Contro<br>wide area network p                                                        |                                                                           |                         |
| Description<br>Transmission Contro<br>wide area network p<br>across diverse inter                                | ol Protocol/Internet Pro<br>protocol that provides<br>connected networks. | communication           |
| Description<br>Transmission Contro<br>wide area network p<br>across diverse inter<br>Sho <u>w</u> icon in notifi | ol Protocol/Internet Pro<br>protocol that provides                        | communication<br>nected |

- 3. Double-click Internet Protocol (TCP/IP).
  - → This will open the Internet Protocol Properties (TCP/IP) dialog.

|                             | d automatically if your network supports<br>eed to ask your network administrator fo |
|-----------------------------|--------------------------------------------------------------------------------------|
| Obtain an IP address auto   | matically                                                                            |
| Use the following IP addre  | 988:                                                                                 |
| [P address:                 |                                                                                      |
| Subnet mask:                |                                                                                      |
| Default gateway:            |                                                                                      |
| Obtain DNS server addres    | ss automatically                                                                     |
| C Use the following DNS ser | rver addresses:                                                                      |
| Ereferred DNS server        | · · · · · ·                                                                          |
| Alternate DNS server:       |                                                                                      |
|                             | Ad⊻anced                                                                             |

- 4. Note the addresses that have been assigned to the computer. You will need them later if the computer is reset after commissioning the SFG500.
- 5. Click Obtain an IP Address Automatically.
- 6. Click OK.
  - Your selection is confirmed and the Internet Protocol Properties (TCP/IP) dialog is closed.
- 7. Click OK.
  - ➡ This will close the Local Area Connection Properties dialog.

Once the Fieldgate SFG500 has been set up, the computer can be reset to its original IP address as described below:

#### Resetting the fixed IP address

- 1. Repeat steps 1-3 of the procedure above.
- 2. In the **Internet Protocol Properties (TCP/IP)** dialog, select the **Use the Following IP** Address option.
- 3. Enter the settings you noted down in step 4.
- 4. Click OK.
  - Your selection is confirmed and the Internet Protocol Properties (TCP/IP) dialog is closed.

#### 5. Click **OK**.

← This will close the **Local Area Connection Properties** dialog.

### 13.2 Appendix B - Windows firewall

If firewalls are used on the computers on which FieldCare is installed, they must be configured to allow mutual access. As firewall configuration is often a matter of company IT security policy, ask the system administrator before changing the settings. In addition, administrator rights are needed to be able to configure the firewall.

#### **1.** Click Start $\rightarrow$ Settings $\rightarrow$ Control Panel $\rightarrow$ Windows Firewall.

- 2. Select the **Exceptions** tab and specify the exceptions at two levels.
- 3. For **Add Program**, specify which applications are able to respond to voluntary requests.

4. For **Add Port**, specify that the firewall should allow TCP traffic at the ports used by the server.

5. Select the **General** tab and click **On** to activate the firewall.

### **Communication ports**

Ports available for Fieldgate SFG500:

| Port No.  | ID                    | Meaning |
|-----------|-----------------------|---------|
| TCP 60010 | TCP_PCPS2_SFG500_PORT | -       |
| UDP 60015 | UDP_IDENTIFY_PORT     | -       |
| UDP 60020 | UDP_ANNUNC_PORT       | -       |

## Index

## A

| Asset Library                                                         |
|-----------------------------------------------------------------------|
| Date and Time                                                         |
| E       43         Electrical symbols       6         Events       40 |
| <b>F</b><br>FieldCare                                                 |
| <b>I</b> IP address                                                   |
| <b>L</b><br>LAN1 port                                                 |
| PProcess MonitorPROFIBUS Monitor22                                    |
| <b>R</b><br>Restart                                                   |
| <b>S</b> Safety instructions                                          |
| Web browser                                                           |

www.addresses.endress.com

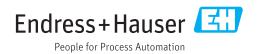